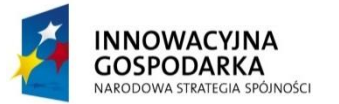

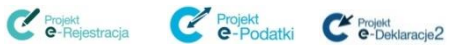

**UNIA EUROPEJSKA EUROPEJSKI FUNDUSZ** ROZWOJU REGIONALNEGO

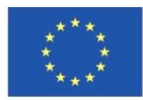

# **Instrukcja dla Użytkownika komponentu Portal Usług Elektronicznych w zakresie obsługi CRPO**

# **Dokument w Kontrakcie na Budowę, Wdrożenie i Utrzymanie Systemu e-Podatki wraz z Usługami dodatkowymi**

**Wersja: 1.0**

**Warszawa, dnia 30-06-2016 r.**

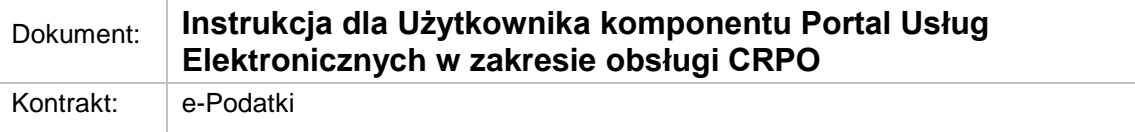

## **Spis treści**

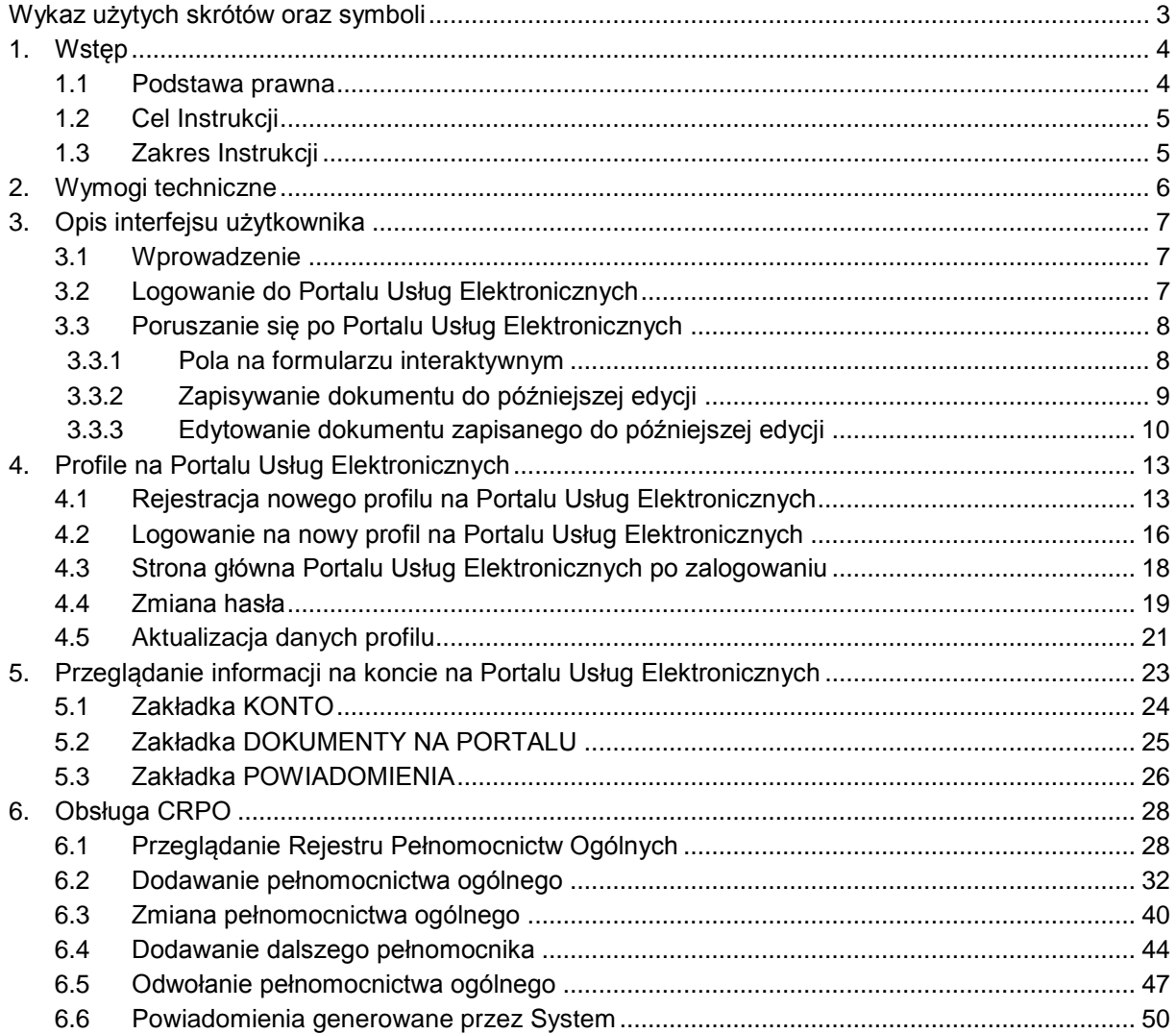

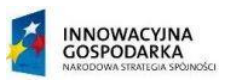

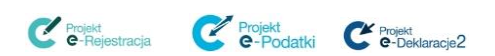

þ

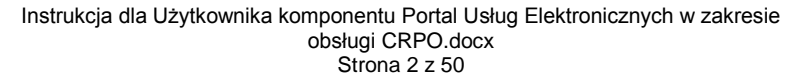

# <span id="page-2-0"></span>**WYKAZ UŻYTYCH SKRÓTÓW ORAZ SYMBOLI**

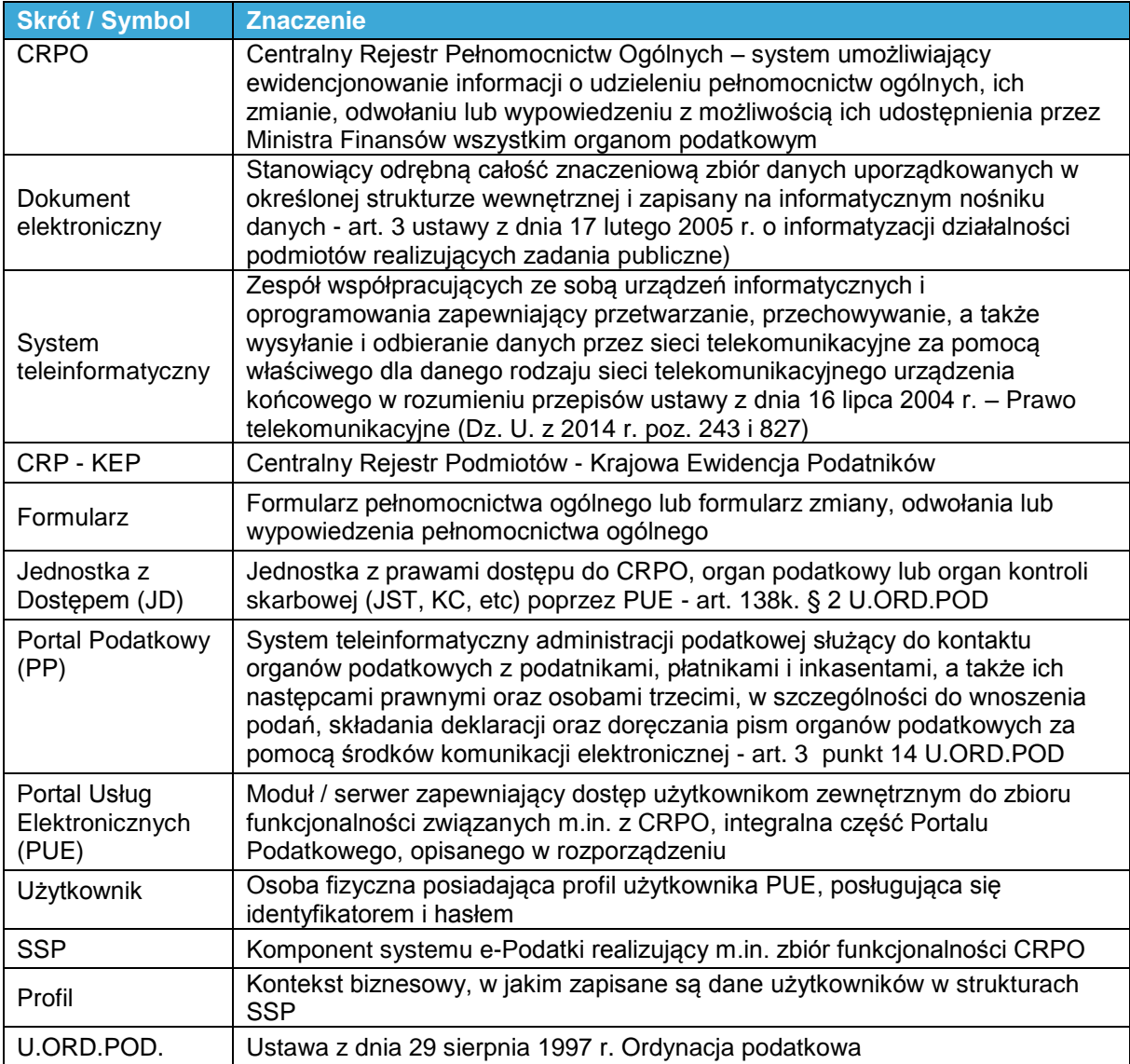

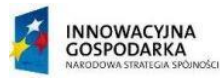

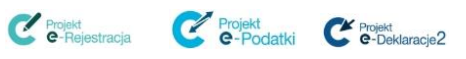

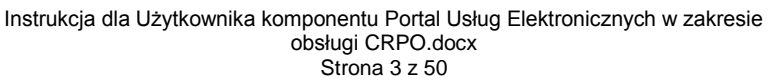

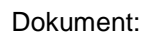

# <span id="page-3-0"></span>**1. WSTĘP**

Pełnomocnictwo ogólne upoważnia pełnomocnika do działania we wszystkich sprawach podatkowych oraz w innych sprawach należących do właściwości organów podatkowych lub organów kontroli skarbowej (art. 138d. § 1. Ordynacji Podatkowej).

Opracowany został Centralny Rejestr Pełnomocnictw Ogólnych (CRPO) umożliwiający ewidencjonowanie informacji o udzieleniu pełnomocnictw ogólnych, ich zmianę, odwoływanie lub wypowiadanie z możliwością ich udostępnienia przez Ministra Finansów wszystkim organom podatkowym.

Pełnomocnictwo ogólne oraz zawiadomienie o jego zmianie, odwołaniu lub wypowiedzeniu zgłaszane są przez mocodawcę, jego pełnomocnika zawodowego lub organ podatkowy, wyłącznie w formie dokumentu elektronicznego. W przypadku wystąpienia problemów technicznych uniemożliwiających złożenie pełnomocnictwa ogólnego, jego zmianę, odwołanie lub wypowiedzenie w formie dokumentu elektronicznego, pełnomocnictwo może być złożone w formie pisemnej.

W celu obsługi pełnomocnictw ogólnych złożonych w formie papierowej, a także w celu przeglądania rejestru pełnomocnictw ogólnych uruchomiony został system teleinformatyczny – **Portal Usług Elektronicznych**.

Beneficjentami **Portalu Usług Elektronicznych** są organy podatkowe.

Korzystanie z **Portalu Usług Elektronicznych** zapewnia beneficjentom możliwość obsługi pełnomocnictw ogólnych, w tym:

- przeglądanie pełnomocnictw zawartych w Centralnym Rejestrze Pełnomocnictw Ogólnych przez uprawnionych użytkowników,
- zgłaszanie pełnomocnictw ogólnych zgłoszonych do protokołu lub w przypadku problemów technicznych wprowadzanie "papierowego" pełnomocnictwa.

## <span id="page-3-1"></span>**1.1 Podstawa prawna**

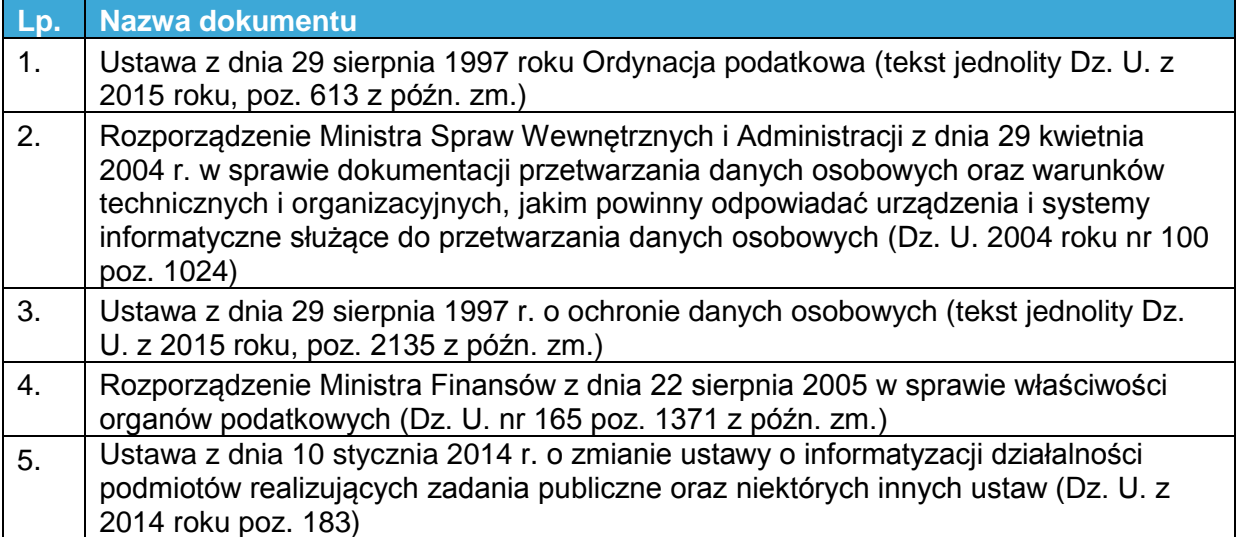

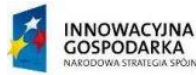

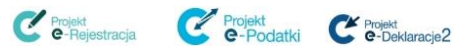

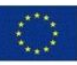

## <span id="page-4-0"></span>**1.2 Cel Instrukcji**

Celem produktu jest ułatwienie organom uprawnionym realizacji zadań związanych z przeglądaniem Centralnego Rejestru Pełnomocnictw Ogólnych, a także zgłoszeniem pełnomocnictwa ogólnego w formie papierowej, w sytuacjach wyjątkowych (przerwa techniczna), pełnomocnictw złożonych do protokołu oraz rejestrowanie informacji zgłaszanych przez inne organy o postanowieniach sądu o wyznaczeniu kuratora.

## <span id="page-4-1"></span>**1.3 Zakres Instrukcji**

W instrukcji przedstawiono zasady obsługi **Portalu Usług Elektronicznych** umożliwiające realizację zadań ustawowych, w tym:

- przeglądanie zgłoszonych pełnomocnictw i zasady poruszania się po **Portalu Usług Elektronicznych**,
- rejestrowanie profilu użytkownika w **Portalu Usług Elektronicznych**,
- zarządzanie danymi zarejestrowanego profilu,
- zmiana hasła dostępowego profilu,
- przeglądanie Rejestru Pełnomocnictw Ogólnych,
- dodawanie, zmiana, odwołanie pełnomocnictwa ogólnego,
- dodawanie i odwoływanie dalszego pełnomocnika.

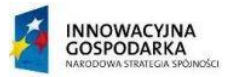

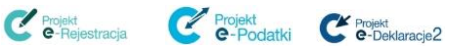

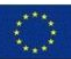

## <span id="page-5-0"></span>**2. WYMOGI TECHNICZNE**

1. Stacja robocza:

Użytkownik, który chce skorzystać z usług dostępnych na **Portalu Usług Elektronicznych** na komputerze musi mieć zainstalowaną przeglądarkę internetową.

Dla usług publicznych dostępnych z sieci Internet przyjmuje się zasadę, że System wspiera 5 najpopularniejszych przeglądarek na rynku polskim w aktualnych wersjach wspieranych przez ich producentów (Kanał stabilny) + w wersjach poprzednich (wersja aktualna -1).

W chwili obecnej są to:

- 1. Chrome 47.0 + Chrome 46
- 2. Internet Explorer 11 + Internet Explorer 10
- 3. Firefox 38 + Firefox 37
- 4. Safari 9.0 + Safari 8
- 5. Opera 33 + Opera 32

Na komputerze powinien być także zainstalowany program do odczytu plików w formacie pdf (np. Adobe Acrobat Reader – wersja 10.1.9 lub wyższa), który jest niezbędny do wydruków. Formularze interaktywne wyświetlane są bezpośrednio w przeglądarce internetowej.

- 2. Dane niezbędne do zarejestrowania nowego profilu na **Portalu Usług Elektronicznych**:
	- identyfikator użytkownika (login),
	- hasło (hasło musi składać się z minimum 8 znaków i zawierać przynajmniej jedną wielką literę, jedną cyfrę oraz jeden znak specjalny. Maksymalny okres ważności hasła wynosi 30 dni, a hasło nie może być takie samo jak 5 poprzednich haseł.),
	- adres e-mail.

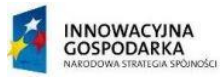

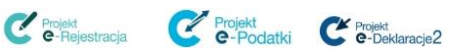

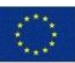

# <span id="page-6-0"></span>**3. OPIS INTERFEJSU UŻYTKOWNIKA**

## <span id="page-6-1"></span>**3.1 Wprowadzenie**

**Portal Usług Elektronicznych** - system teleinformatyczny, będący elementem składowym Systemu e-Podatki. Jedną z funkcji systemu jest umożliwienie realizacji zadań związanych z obsługą pełnomocnictw ogólnych dla organów podatkowych.

## <span id="page-6-2"></span>**3.2 Logowanie do Portalu Usług Elektronicznych**

Uruchomienie komponentu **Portal Usług Elektronicznych** jest możliwe poprzez wpisanie w pasku adresu przeglądarki: [https://pue.mf.gov.pl.](https://pue.mf.gov.pl/)

Strona główna zawiera ekran logowania, na którym użytkownik posiadający dane niezbędne do zalogowania się do swojego profilu na portalu, wprowadza identyfikator użytkownika (login) i hasło.

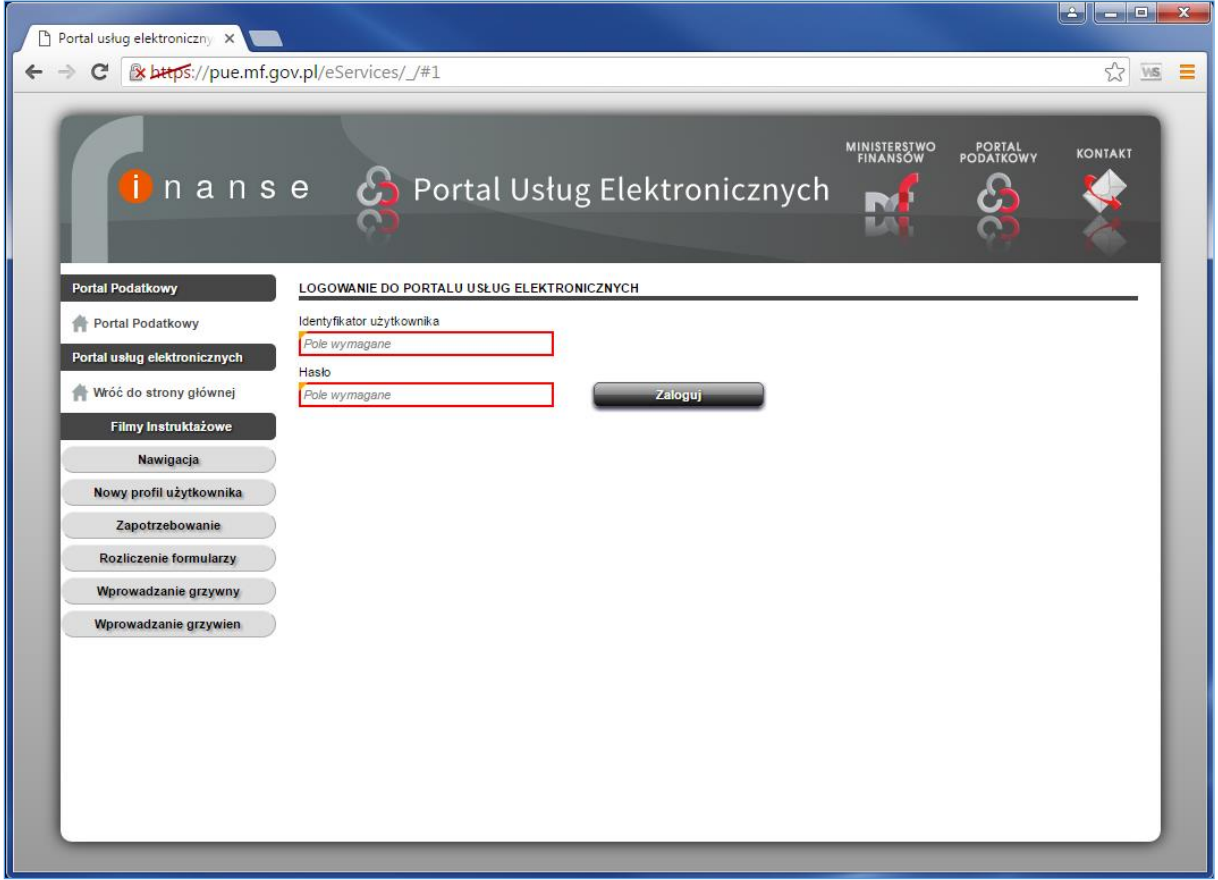

#### **Rysunek 1 Ekran logowania do Portalu Usług Elektronicznych**

Na stronie głównej zamieszone są także panele:

**Portal podatkowy** - zawierający link do strony głównej **Portalu Podatkowego** (http://www.finanse.mf.gov.pl),

**Portal usług elektronicznych** - zawierający link do strony głównej **Portalu Usług Elektronicznych** [\(https://pue.mf.gov.pl\)](https://pue.mf.gov.pl/),

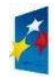

**INNOWACYJNA GOSPODARKA** 

wike

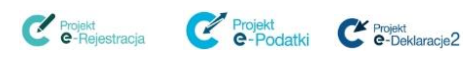

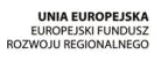

Instrukcja dla Użytkownika komponentu Portal Usług Elektronicznych w zakresie obsługi CRPO.docx Strona 7 z 50

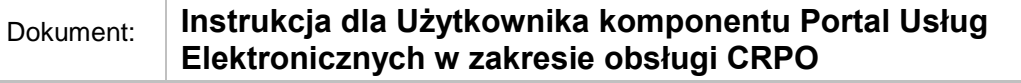

**Filmy instruktażowe** - zawierający odnośniki do materiałów filmowych przedstawiających zadania jakie może realizować użytkownik portalu.

## <span id="page-7-0"></span>**3.3 Poruszanie się po Portalu Usług Elektronicznych**

Do nawigacji w **Portalu Usług Elektronicznych** można używać zarówno klawiatury, jak i myszy. W celu przejścia do poszczególnych opcji należy kliknąć (przycisnąć lewym przyciskiem myszy) na żądaną opcję, np. na przycisk **Dalej**, aby przejść do kolejnego okna formularza.

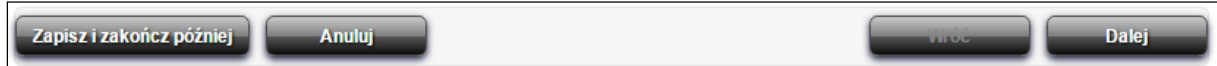

**Rysunek 2 Przyciski nawigacji**

W każdym oknie formularza dostępne są także przyciski:

- **Wróć** po wybraniu przycisku nastąpi powrót do poprzedniego okna.
- **Anuluj** po wybraniu przycisku na ekranie zostanie wyświetlone okno z pytaniem: "Wszystkie niezapisane zmiany zostaną utracone. Czy chcesz opuścić ten ekran?". Po wybraniu przycisku **Tak** nastąpi powrót do strony głównej, a dokument nie zostanie zapisany.
- **Zapisz i zakończ później** szczegółowy opis korzystania z tego przycisku znajduje się w rozdziale [3.3.2 Zapisywanie dokumentu do późniejszej edycji.](#page-8-0)

W przypadku wypełniania danymi formularza interaktywnego, możliwe jest poruszanie się między poszczególnymi jego polami przy użyciu klawisza Tab. Jego naciśnięcie spowoduje przejście do kolejnego pola na formularzu.

Aby powrócić do poprzedniego pola należy użyć kombinacji klawiszy Shift+Tab.

#### <span id="page-7-1"></span>**3.3.1 Pola na formularzu interaktywnym**

Pola znajdujące się na formularzu interaktywnym zawierają funkcjonalności ułatwiające ich uzupełnianie.

I tak:

 Pole wymagane oznaczone jest na formularzu czerwoną ramką, a wewnątrz takiego pola znajduje się informacja o treści *Pole wymagane*. Pole takie musi być uzupełnione, aby możliwe było przejście do kolejnego kroku.

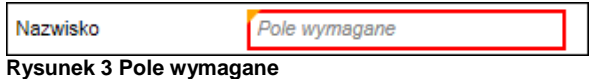

 Pole błędnie wypełnione podświetlane jest na czerwono. Po najechaniu na takie pole pojawia się dymek informujący o tym, jaki jest błąd (np. niezgodność z regułami formalnymi dla pola edycyjnego).

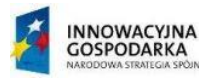

Projekt<br>**C**-Reiestracja Projekt e-Podatki C Projekt

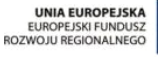

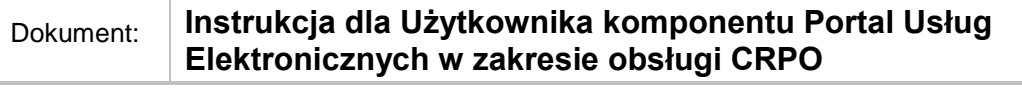

Data dokonania czynności

14090

**Rysunek 4 Pole błędnie wypełnione**

Podczas zgłaszania, zmiany, odwołania lub wypowiedzenia pełnomocnictwa ogólnego użytkownik musi pamiętać o kilku zasadach:

E

 Uzupełniając poszczególne rubryki należy pamiętać o zastosowaniu reguł dotyczących wymagalności pól.

Niepoprawna data.

- Przy wprowadzaniu numeru PESEL/NIP należy pamiętać o kontroli poprawności cyfry kontrolnej.
- Przy wprowadzaniu daty urodzenia należy zweryfikować poprawność formatu daty (DD-MM-RRRR), zgodność kalendarzową oraz sprawdzić, czy nie jest datą z przyszłości.
- Przy wprowadzaniu daty *Ważne do* należy zweryfikować poprawność formatu daty (DD-MM-RRRR), zgodność kalendarzową oraz sprawdzić, czy nie jest datą z przeszłości.

#### <span id="page-8-0"></span>**3.3.2 Zapisywanie dokumentu do późniejszej edycji**

Przed wysłaniem dokumentu do Administracji Podatkowej można go zapisać i powrócić do niego później.

Należy pamiętać, że zapisany dokument nie jest wysyłany i w celu wysłania należy go otworzyć ponownie do edycji**.**

Na każdym etapie wypełniania dokumentu istnieje możliwość zapisania jego wersji roboczej do późniejszej edycji.

W tym celu należy:

**!**

#### **Krok 1**

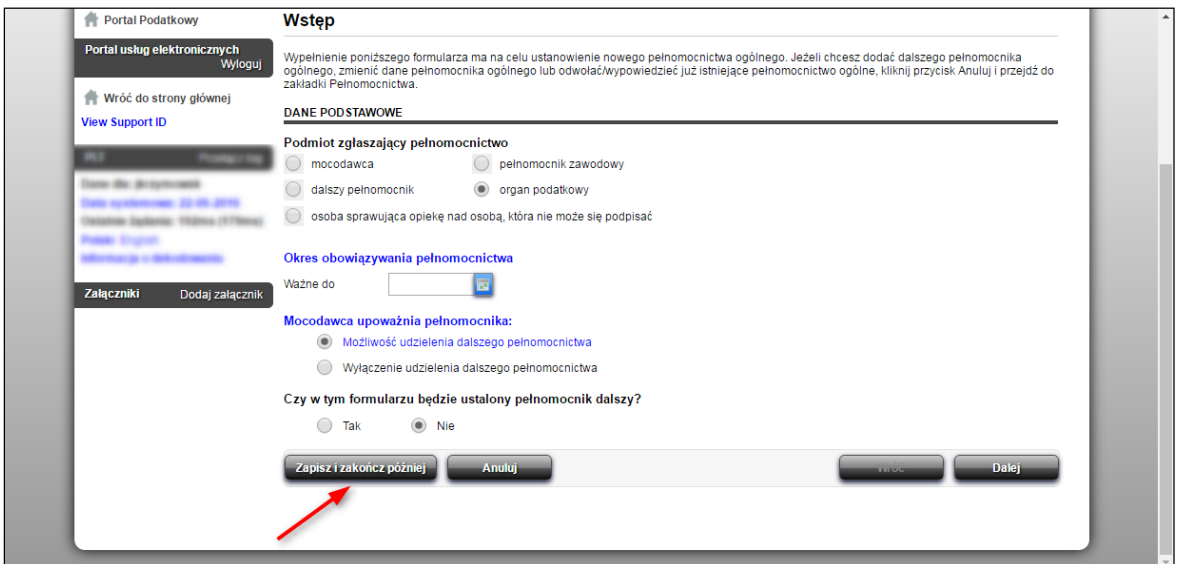

**Rysunek 5 Portal Usług Elektronicznych – zapisywanie dokumentu do późniejszej edycji**

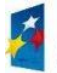

**INNOWACYJNA GOSPODARKA** 

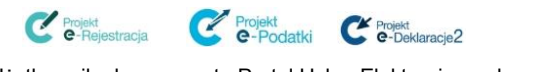

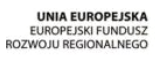

Instrukcja dla Użytkownika komponentu Portal Usług Elektronicznych w zakresie obsługi CRPO.docx Strona 9 z 50

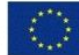

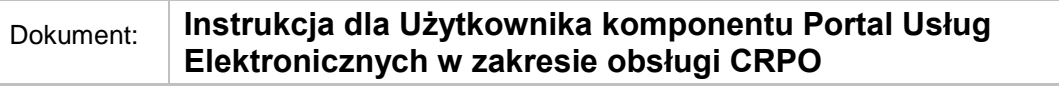

Wybrać przycisk **Zapisz i zakończ później**, który widoczny jest na ekranach wprowadzanego dokumentu.

#### **Krok 2**

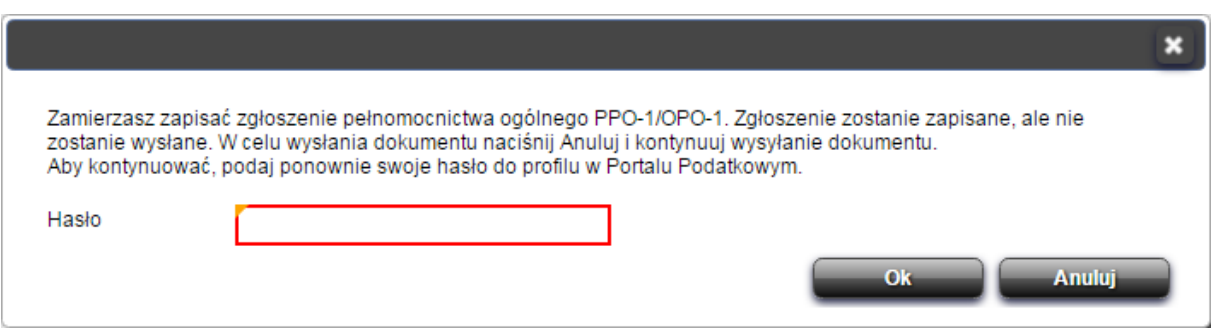

**Rysunek 6 Portal Usług Elektronicznych – okno wprowadzania hasła niezbędnego do zapisania dokumentu**

Po wybraniu opisywanego przycisku zostanie wyświetlone okno, w którym należy wpisać hasło do profilu w PUE. Wpisane hasło należy potwierdzić przyciskiem **OK**.

#### **Krok 3**

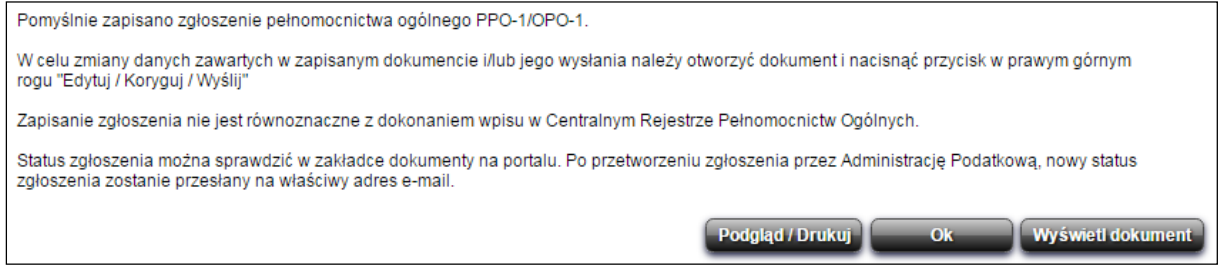

**Rysunek 7 Portal Podatkowy - usługi – Kod autoryzujący**

W kolejnym oknie wyświetlona zostanie informacja o pomyślnym zapisaniu dokumentu.

## <span id="page-9-0"></span>**3.3.3 Edytowanie dokumentu zapisanego do późniejszej edycji**

Zapisane do późniejszej edycji dokumenty znajdują się na liście, w zakładce **DOKUMENTY NA PORTALU**, podzakładce **KOPIE ROBOCZE**, w sekcji **DOKUMENTY NA PORTALU – KOPIE ROBOCZE – W TRAKCIE EDYCJI**.

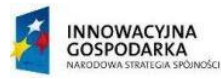

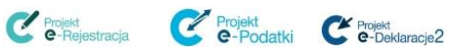

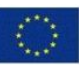

| nanse                                   |                                                         |                                                                                                    |         |                            | Portal Usług Elektronicznych | <b>MINISTERSTWO</b><br><b>FINANSOW</b> | <b>PORTAL</b><br><b>KONTAKT</b><br><b>PODATKOWY</b>                                                           |
|-----------------------------------------|---------------------------------------------------------|----------------------------------------------------------------------------------------------------|---------|----------------------------|------------------------------|----------------------------------------|----------------------------------------------------------------------------------------------------|
| <b>Portal Podatkowy</b>                 | <b>US WIELUN</b>                                        |                                                                                                    |         | DANE PERSONALNE I ADRESOWE |                              | CO DALEJ?                              | Powrót                                                                                                    |
| <b>Portal Podatkowy</b><br>膏            | Kod TERYT                                               |                                                                                                    | 1608037 | Nazwa pełna                | <b>US WIELUN</b>             |                                        |                                                                                                    |
| Portal usług elektronicznych<br>Wyloguj | KONTO <sup>0</sup>                                      | DOKUMENTY NA PORTALU <sup>3</sup> POWIADOMIENIA <sup>6</sup><br>KOPIE ROBOCZE <sup>2</sup> OCZEKUJĄCE <sup>1</sup> WSZYSTKIE |         |                            |                              |                                        |                                                                                                    |
| 倚<br>Wróć do strony głównej             | DOKUMENTY NA PORTALU - KOPIE ROBOCZE - W TRAKCIE EDYCJI |                                                                                                    |         |                            |                              |                                        |                                                                                                    |
| <b>View Support ID</b>                  | Filtr                                                   |                                                                                                    |         |                            |                              |                                        |                                                                                                    |
|                                         | Numer dokumentu Data utworzenia Typ konta               |                                                                                                    |         | Numer konta                | Okres                        | Tytuł dokumentu                        | Status dokumentu                                                                                              |
| as disc to                              | 1-311-571-968                                           | 24-06-2016                                                                                                    |         |                            |                              | Pełn. ogólne                           | Zapisany-<br>Dokument został<br>zapisany jako<br>wersja robocza.<br>Dokument nie<br>został przesłany<br>do AP |
|                                         | 0-944-898-048                                           | 07-06-2016                                                                                                    |         |                            |                              | Pełn. ogólne                           | Zapisany-<br>Dokument został<br>zapisany jako<br>wersia robocza.<br>Dokument nie<br>został przesłany<br>do AP |

**Rysunek 8 Portal usług Elektronicznych - lista dokumentów zapisanych do dalszej edycji**

W celu otworzenia dokumentu do dalszej edycji należy:

#### **Krok 1**

Przejść do zakładki **DOKUMENTY NA PORTALU**, podzakładki **KOPIE ROBOCZE**, a następnie wejść na ekran podglądu zapisanego dokumentu przez wybranie odnośnika z numerem w kolumnie **Numer dokumentu**.

| KONTO <sup>0</sup> DOKUMENTY NA PORTALU <sup>3</sup> POWIADOMIENIA <sup>6</sup><br>KOPIE ROBOCZE <sup>2</sup> OCZEKUJĄCE <sup>1</sup> WSZYSTKIE<br>DOKUMENTY NA PORTALU - KOPIE ROBOCZE - W TRAKCIE EDYCJI<br>Filtr |                 |           |             |              |                 |                                                                                                    |  |  |  |  |  |
|----------------------------------------------------------------------------------------------------|-----------------|-----------|-------------|--------------|-----------------|----------------------------------------------------------------------------------------------------|--|--|--|--|--|
| Numer dokumentu                                                                                                    | Data utworzenia | Typ konta | Numer konta | <b>Okres</b> | Tytuł dokumentu | Status dokumentu                                                                                              |  |  |  |  |  |
| 1-311-571-968                                                                                                    | 24-06-2016      |           |             |              | Pełn. ogólne    | Zapisany-<br>Dokument został<br>zapisany jako<br>wersja robocza.<br>Dokument nie<br>został przesłany<br>do AP |  |  |  |  |  |
| 0-944-898-048                                                                                                    | 07-06-2016      |           |             |              | Pełn. ogólne    | Zapisany-<br>Dokument został<br>zapisany jako<br>wersia robocza.<br>Dokument nie<br>został przesłany<br>do AP |  |  |  |  |  |

**Rysunek 9 Portal Usług Elektronicznych - link do zapisanego dokumentu**

#### **Krok 2**

W sekcji **INFORMACJE O DOKUMENCIE: (tytuł dokumentu)** należy wybrać przycisk **Edytuj/Koryguj/Wyślij**.

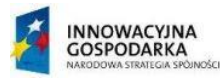

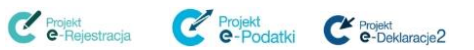

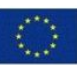

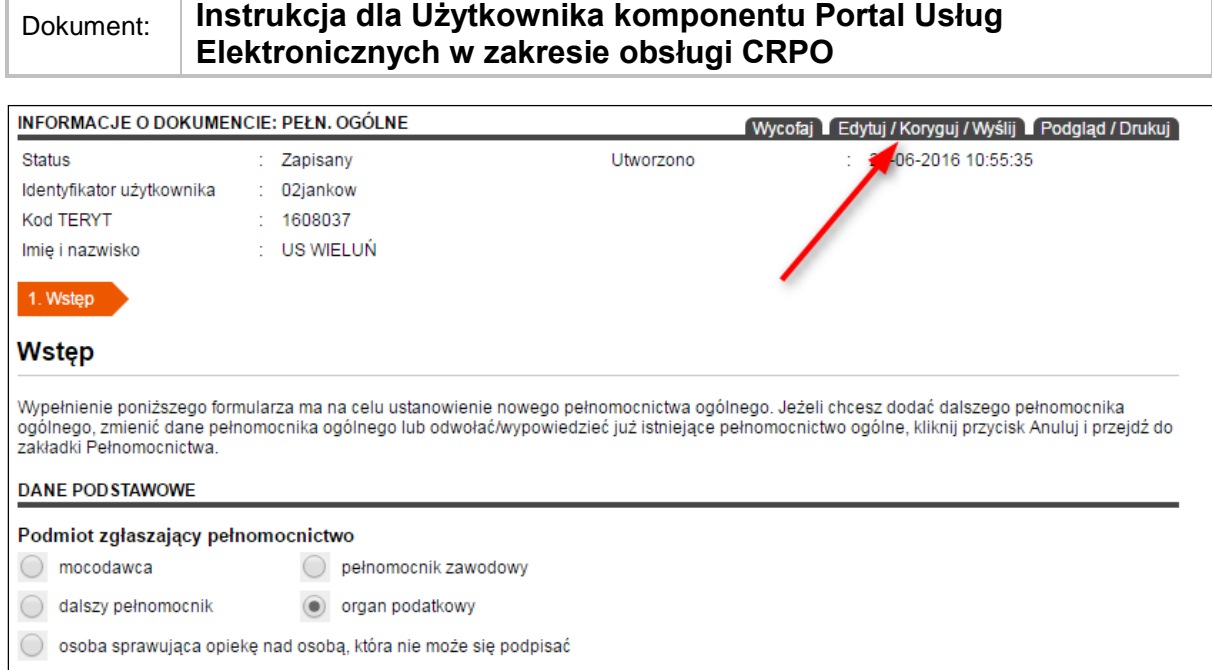

**Rysunek 10 Portal Usług Elektronicznych - podgląd zapisanego dokumentu**

Na ekranie zostanie wyświetlony zapisany wcześniej dokument, który użytkownik może dalej edytować.

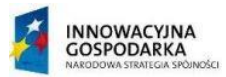

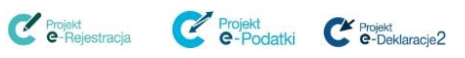

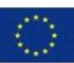

# <span id="page-12-0"></span>**4. PROFILE NA PORTALU USŁUG ELEKTRONICZNYCH**

Użytkownicy **Portalu Usług Elektronicznych** posługują się profilem o nazwie **Użytkownik,** powiązanym z dostępem do CRPO.

Profil **Użytkownik** pozwala na wykonywanie czynności związanych z:

- przeglądaniem informacji na portalu,
- aktualizacją danych profilu,
- zmianą hasła dostępowego profilu,
- przeglądaniem Centralnego Rejestru Pełnomocnictw Ogólnych,
- zgłaszaniem pełnomocnictwa ogólnego (w szczególnych przypadkach),
- zmianą pełnomocnictwa ogólnego,
- dodawaniem dalszego pełnomocnika,
- wypowiedzeniem pełnomocnika ogólnego i dalszego.

Dodatkowo profil **Użytkownik** pozwala na:

rejestrowanie nowych profili (użytkowników) w **Portalu Usług Elektronicznych**.

W celu rejestracji profili użytkowników dla uprawnionych organów podatkowych i organów kontroli skarbowej wykorzystany został komponent SSP.

Uprawnione organy otrzymają informacje niezbędne do zalogowania się do **PUE** (identyfikator użytkownika i hasło) i są odpowiedzialne za tworzenie kolejnych kont dla wyznaczonych pracowników w swoich jednostkach.

Zapis operacji dokonywanych przez użytkowników **Portalu Usług Elektronicznych** związanych z obsługą i dostępem do CRPO będzie rejestrowany w komponencie SSP. Zapisywane dane będą analogiczne do danych zapisywanych dla innych operacji wykonywanych w Systemie, zgodnie z uzgodnionymi wcześniej zasadami logowania śladów audytowych.

Centrum Kompetencyjne CRPO w Wieluniu posiada administratora podmiotów specjalnych, który w razie konieczności będzie zarządzał dostępami do PUE dla wszystkich jednostek. W bazie wiedzy zamieszczono artykuł opisujący utworzenie podmiotu specjalnego, artykuł zatytułowano "US Wieluń Centrum Kompetencyjne w zakresie CRPO (Centralny Rejestr Pełnomocnictw Ogólnych)".

#### <span id="page-12-1"></span>**4.1 Rejestracja nowego profilu na Portalu Usług Elektronicznych**

W celu zarejestrowania nowego profilu Użytkownika dla pracownika w swojej jednostce na **Portalu Usług Elektronicznych** należy:

#### **Krok 1**

Po wejściu na stronę [https://pue.mf.gov.pl](https://pue.mf.gov.pl/) wprowadzić identyfikator użytkownika i hasło, a następnie wybrać przycisk **Zaloguj**.

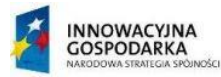

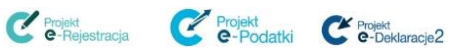

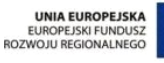

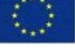

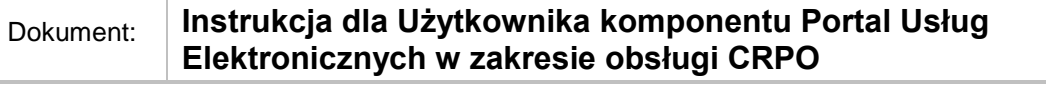

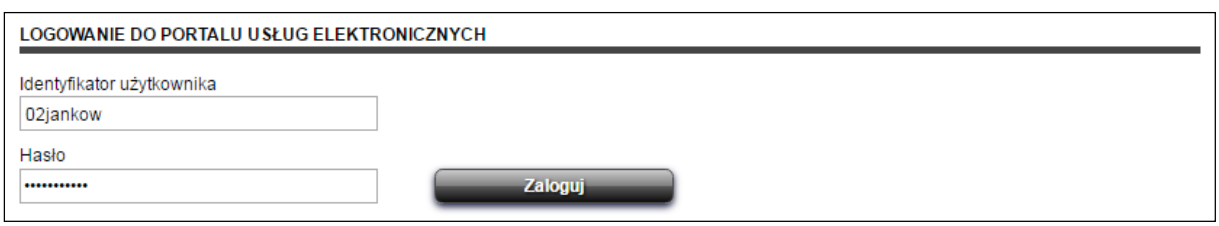

**Rysunek 11 Formularz logowania do PUE**

Z sekcji **CO DALEJ?** Wybrać odnośnik **Dodaj profil na portalu**.

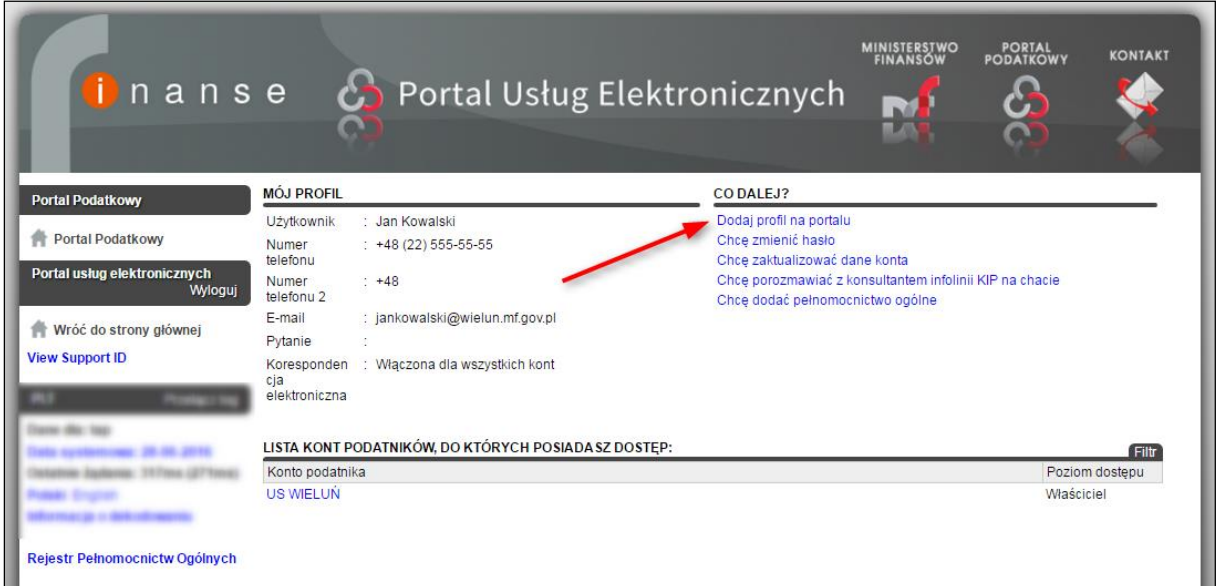

**Rysunek 12 Portal Usług Elektronicznych – strona główna po zalogowaniu**

#### **Krok 3**

W formularzu **Dodaj profil** należy uzupełnić wymagane pola edycyjne:

**Nazwa użytkownika** – w polu tym należy wpisać login, który będzie wykorzystywany podczas logowania do **Portalu Usług Elektronicznych**. Przy tworzeniu nowego loginu użytkownika należy zachować następujące zasady:

Trzy pierwsze znaki loginu powinny zawierać symbol jednostki:

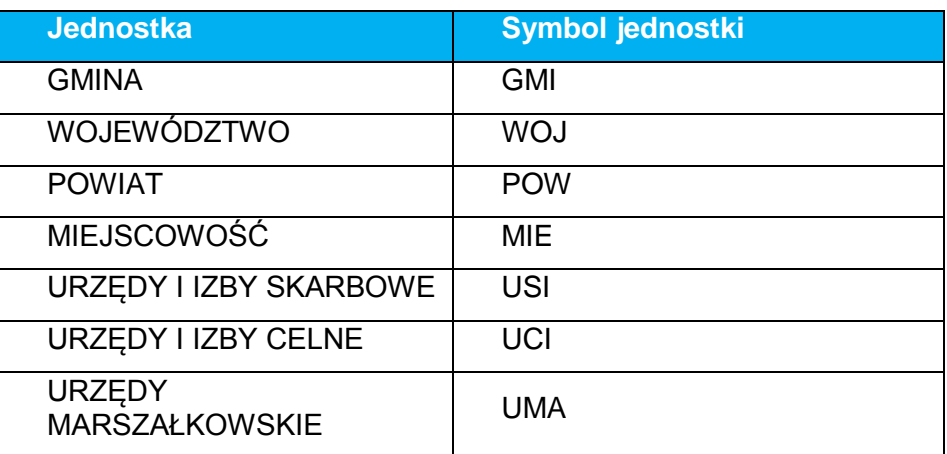

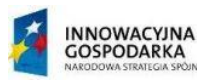

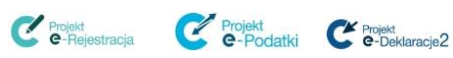

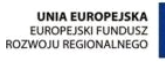

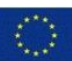

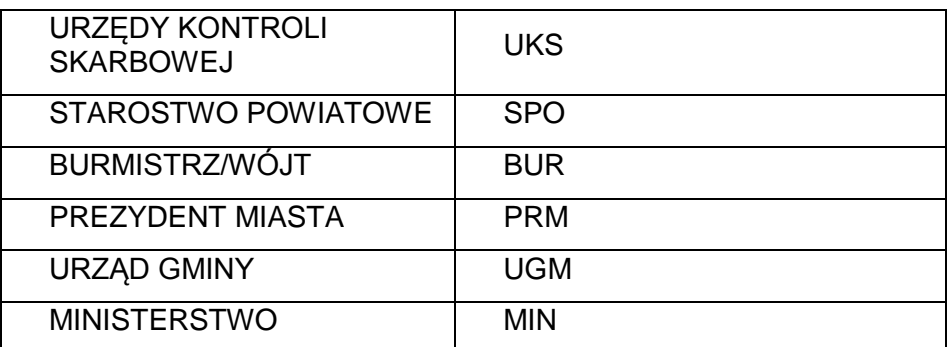

- Znaki od 4 do 6 powinny zawierać pierwsze **3 litery imienia** użytkownika (pracownika w swojej jednostce).
- Znaki od 7 do 9 powinny zawierać pierwsze **3 litery nazwiska** użytkownika.
- Identyfikatory użytkowników powinny być unikalne. W przypadku gdy zdarzy się duplikat, należy dodać do loginu numer kolejny zaczynając od liczby 1.

**Nazwa** – imię i nazwisko użytkownika,

**Adres e-mail** – adres e-mail nowego profilu użytkownika. Na podany w tym polu adres zostanie wysłana wiadomość z hasłem wygenerowanym przez portal,

**Potwierdź adres email** – powtórzenie adresu e-mail podanego w polu **Adres e-mail**,

**Dostęp** – lista rozwijana zawierająca jedną pozycję **CRPO**, którą należy wybrać przy tworzeniu nowego profilu.

Po wypełnieniu wszystkich pól edycyjnych poprawnymi wartościami, należy wybrać przycisk **Wyślij**.

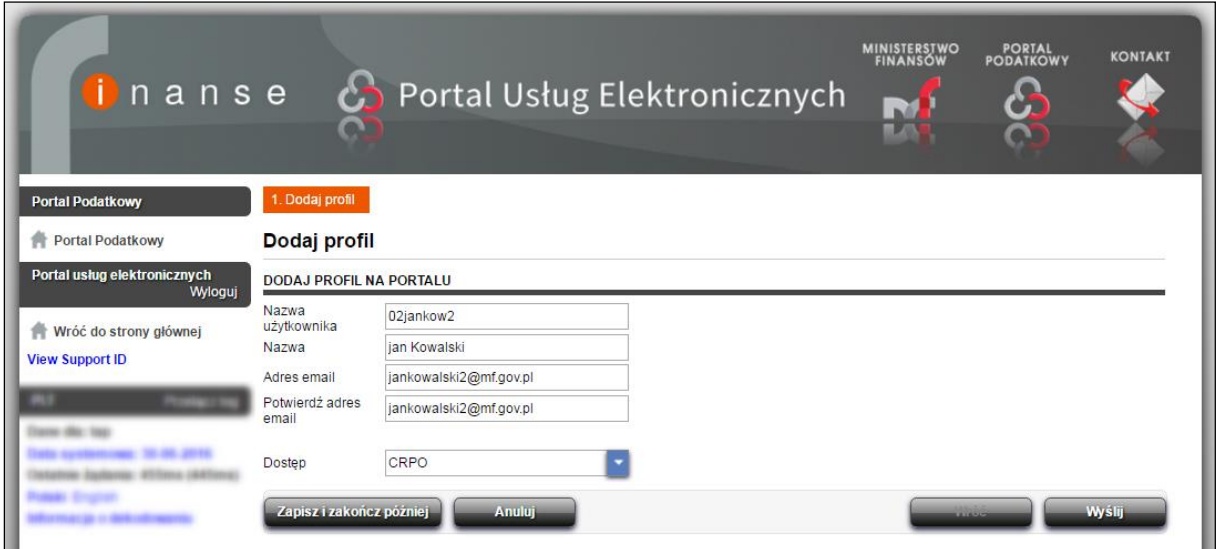

**Rysunek 13 Dodawanie profilu na PUE**

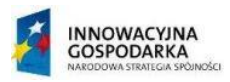

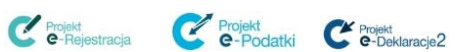

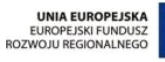

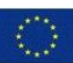

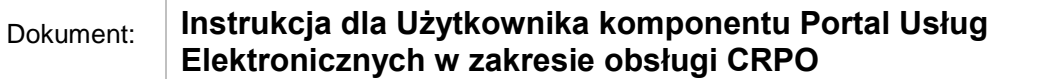

Utworzenie nowego profilu na **Portalu Usług Elektronicznych** należy potwierdzić hasłem używanym przez zalogowanego użytkownika.

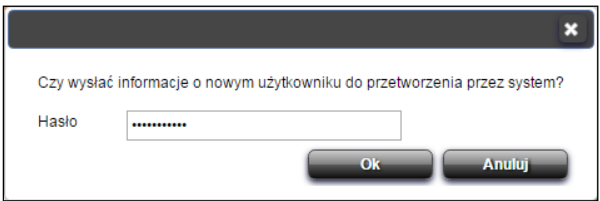

**Rysunek 14 Potwierdzenie hasłem utworzenia nowego profilu**

#### **Krok 5**

Informacja o nowym profilu użytkownika portalu została zgłoszona.

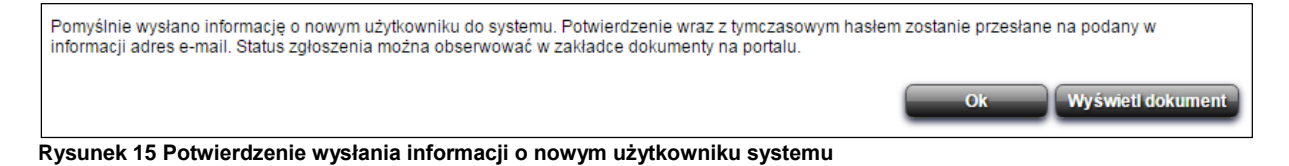

Na adres e-mail wskazany w formularzu dodawania profilu wysyłane jest tymczasowe hasło niezbędne do pierwszego logowania do profilu na **Portalu Usług Elektronicznych**. Jeśli podany został błędny adres e-mail to użytkownik nie otrzyma hasła niezbędnego do pierwszego logowania do profilu!

Potwierdzenie utworzenia nowego profilu oraz hasło potrzebne w trakcie pierwszego logowania zostanie wysłane po zakończeniu procesu przetwarzania wniosku na podany w trakcie wypełniania adres e-mail.

## <span id="page-15-0"></span>**4.2 Logowanie na nowy profil na Portalu Usług Elektronicznych**

Przy pierwszym logowaniu na nowy profil należy użyć hasła tymczasowego z treści e-maila otrzymanego po pozytywnym przetworzeniu zgłoszenia rejestracji profilu.

| $\Box$ 5 0 1 $\downarrow$ =<br>$\sim$<br>WIADOMOŚĆ<br>PLIK                                                                                               | Testing: PLT Nowy użytkownik - Wiadomość (HTML) |  |
|----------------------------------------------------------------------------------------------------|-------------------------------------------------|--|
| Wt 2016-06-21 12:37                                                                                                    |                                                 |  |
| noreply@sygnity.pl                                                                                                    |                                                 |  |
| Testing: PLT Nowy użytkownik                                                                                                    |                                                 |  |
| Do                                                                                                    |                                                 |  |
| Założone zostało konto dostepu do Portalu Usług Elektronicznych dla nowego uzytkownika. Po zalogowaniu prosimy o zmiane hasła. Tymczasowe hasłopv26p88q. |                                                 |  |
|                                                                                                    |                                                 |  |

**Rysunek 16 E-mail z informacją o zarejestrowaniu profilu na PUE**

Na stronie głównej PUE w sekcji **LOGOWANIE DO PROFILU W PORTALU PODATKOWYM** należy uzupełnić pola: **Identyfikator użytkownika** - loginem, który został podany podczas

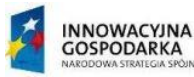

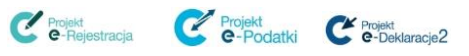

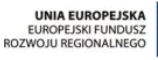

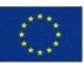

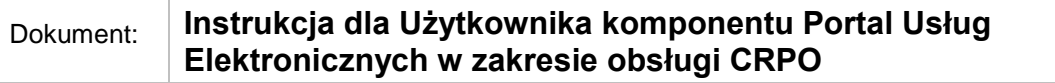

rejestracji oraz **Hasło startowe** znajdujące się w przesłanym e-mailu, a następnie wybrać przycisk **Zaloguj**.

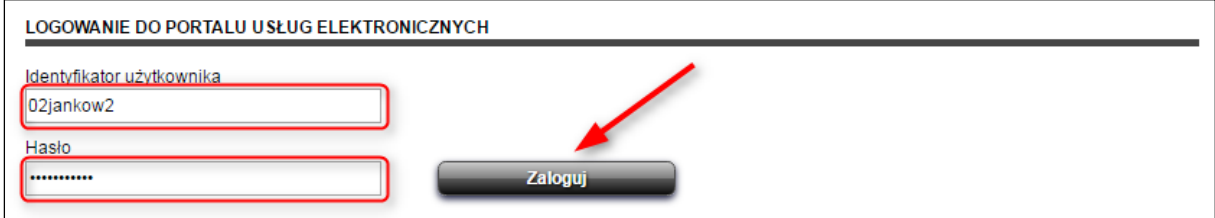

**Rysunek 17 Portal Usług Elektronicznych - formularz logowania**

Po zalogowaniu się na nowy profil, należy zmienić hasło za pomocą funkcji **Chcę zmienić hasło** (patrz rozdział 4.4 [Zmiana hasła\)](#page-18-0).

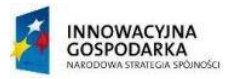

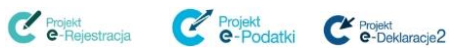

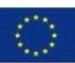

## <span id="page-17-0"></span>**4.3 Strona główna Portalu Usług Elektronicznych po zalogowaniu**

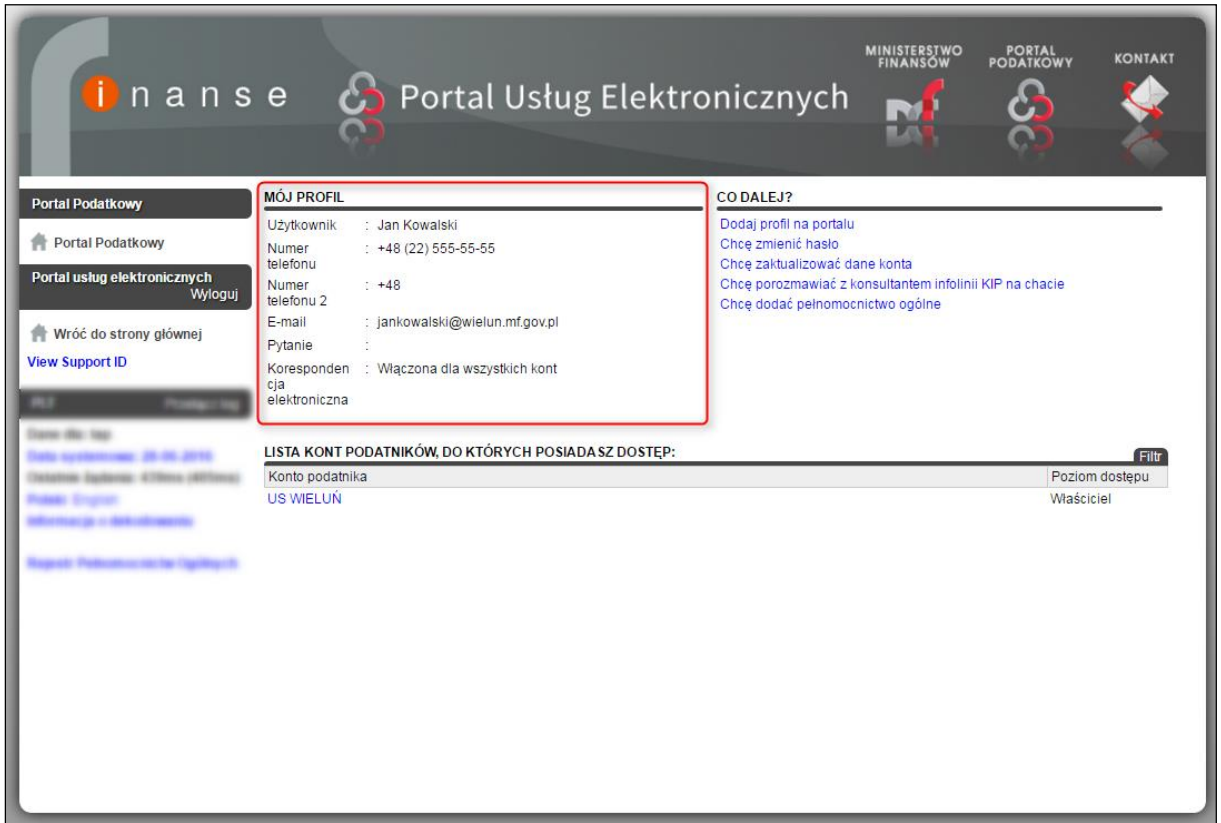

**Rysunek 18 Dane profilu zalogowanego użytkownika**

Po zalogowaniu się do PUE, na ekranie zostanie wyświetlone okno zawierające dane profilu zalogowanego użytkownika.

W sekcji **MÓJ PROFIL** znajdują się dane, które zostały uzupełnione podczas rejestracji profilu.

W sekcji **CO DALEJ?** znajduje się lista funkcjonalności dostępnych dla użytkownika zalogowanego:

- **Dodaj profil na portalu** funkcjonalność umożliwiająca dodanie nowego profilu na **Portalu Usług Elektronicznych**.
- **Chcę zmienić hasło** funkcjonalność umożliwia zmianę hasła do **Portalu Usług Elektronicznych** (patrz rozdział 4.4 [Zmiana hasła\)](#page-18-0).

Hasło musi składać się z minimum 8 znaków. Musi zawierać minimum jedną wielką literę, minimum jedną cyfrę oraz minimum jeden znak specjalny. Maksymalny okres ważności hasła to 30 dni. Hasło nie może być takie samo jak 5 poprzednio używanych haseł.

 **Chcę zaktualizować dane konta** – funkcjonalność umożliwia aktualizację danych konta w zakresie: adresu e-mail, numeru telefonu, pytania zabezpieczającego, odpowiedzi na to pytanie, otrzymywania korespondencji drogą elektroniczną na konto na Portalu Podatkowym (patrz rozdział 4.5 [Aktualizacja danych profilu\)](#page-20-0). Pola oznaczone kolorem szarym są zablokowane i użytkownik nie ma możliwości edycji tych pól.

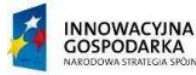

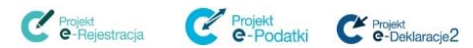

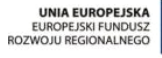

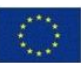

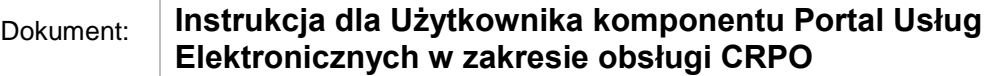

- **Chcę porozmawiać z konsultantem infolinii KIP na chacie**  funkcjonalność pozwalająca na uruchomienie chata w celu przeprowadzenia rozmowy z konsultantem infolinii KIP.
- **Chcę dodać pełnomocnictwo ogólne**  funkcjonalność umożliwiająca dodanie pełnomocnictwa ogólnego przez organ podatkowy.

W sekcji **LISTA KONT PODATNIKÓW, DO KTÓRYCH POSIADASZ DOSTĘP** wyświetlana jest lista kont podatników, do których dostęp ma zalogowany użytkownik. Po wybraniu odsyłacza z nazwą podatnika (kolumna **Konto podatnika**) nastąpi przejście do formularza z informacjami o wybranym koncie.

W panelu bocznym znajduje się odnośnik **Centralny Rejestr Pełnomocnictw Ogólnych** umożliwiający przejście do funkcjonalności wyszukiwania informacji o pełnomocnictwach podmiotów zapisanych w rejestrze pełnomocnictw ogólnych.

W celu przejścia do strony głównej **Portalu Usług Elektronicznych** należy wybrać link **Wróć do strony głównej** znajdujący się w panelu bocznym w sekcji **Portal Usług elektronicznych.**

W celu wylogowania się z profilu należy wybrać link **Wyloguj** znajdujący się w panelu bocznym w sekcji **Portal usług elektronicznych**.

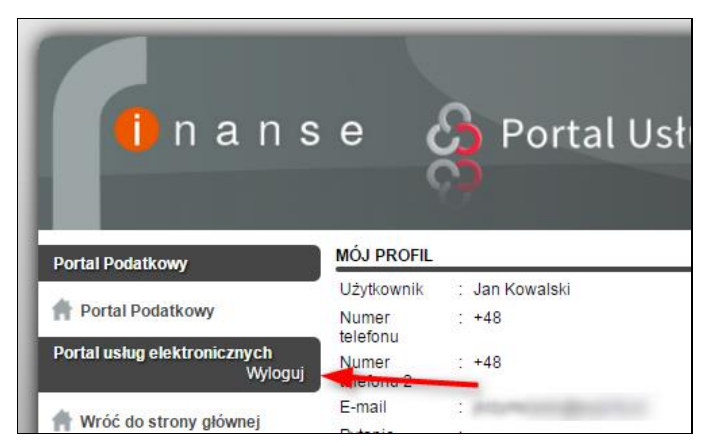

**Rysunek 19 Wylogowanie z profilu**

## <span id="page-18-0"></span>**4.4 Zmiana hasła**

Użytkownik po zalogowaniu do profilu na **Portalu Usług Elektronicznych** ma możliwość zmiany hasła.

W tym celu należy:

#### **Krok 1**

Zalogować się do profilu w **Portalu Usług Elektronicznych** tak, jak zostało to opisane w rozdziale [3.2 Logowanie do Portalu Usług Elektronicznych.](#page-6-2)

#### **Krok 2**

W oknie z danymi profilu w sekcji **CO DALEJ?** należy wybrać link **Chcę zmienić hasło**.

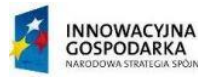

Projekt<br>**C**-Reiestracja Projekt e-Podatki C Projekt

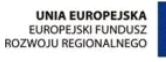

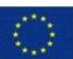

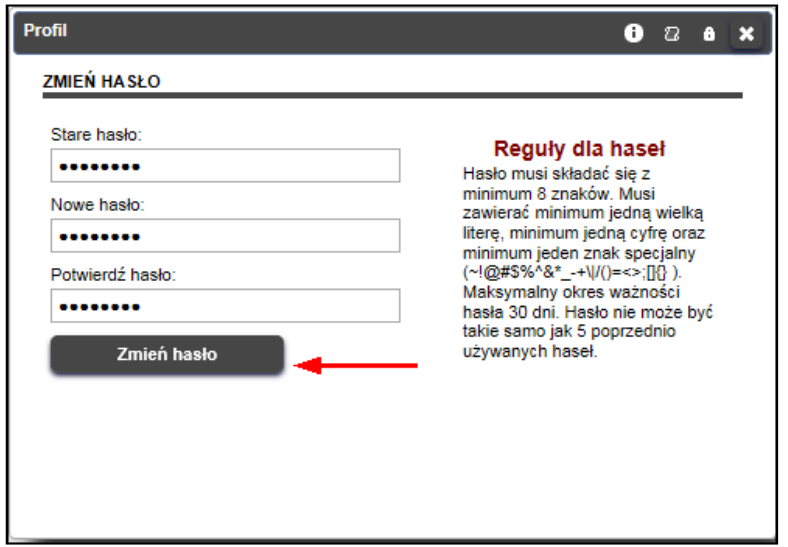

**Rysunek 20 Portal Usług Elektronicznych – okno Profil**

Na ekranie zostanie wyświetlone okno **Profil**, w którym należy wpisać stare hasło, dwukrotnie wpisać nowe hasło, a następnie wybrać przycisk **Zmień hasło**.

#### **Krok 4**

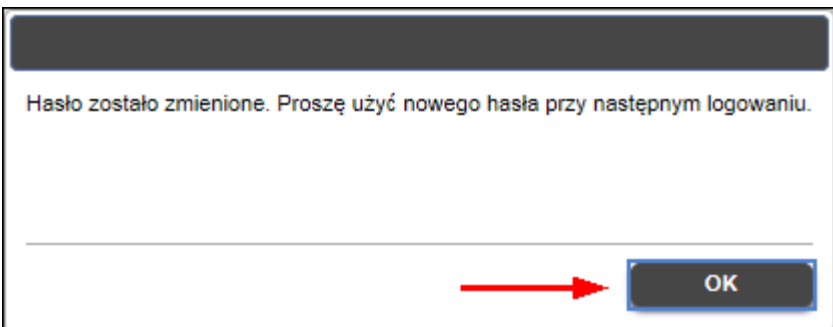

**Rysunek 21 Portal Usług Elektronicznych – potwierdzenie zmiany hasła**

Na ekranie zostanie wyświetlone okno z informacją, którą należy potwierdzić wybierając przycisk **OK**.

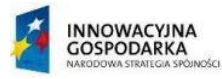

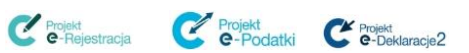

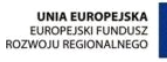

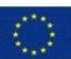

## <span id="page-20-0"></span>**4.5 Aktualizacja danych profilu**

W celu zaktualizowania danych profilu na **Portalu Usług Elektronicznych** należy:

#### **Krok 1**

Zalogować się do profilu w **Portalu Usług Elektronicznych** tak, jak zostało to opisane w rozdziale [3.2 Logowanie do Portalu Usług Elektronicznych.](#page-6-2)

#### **Krok 2**

W oknie z danymi profilu w sekcji **CO DALEJ?** należy wybrać link **Chcę zaktualizować dane konta**.

#### **Krok 3**

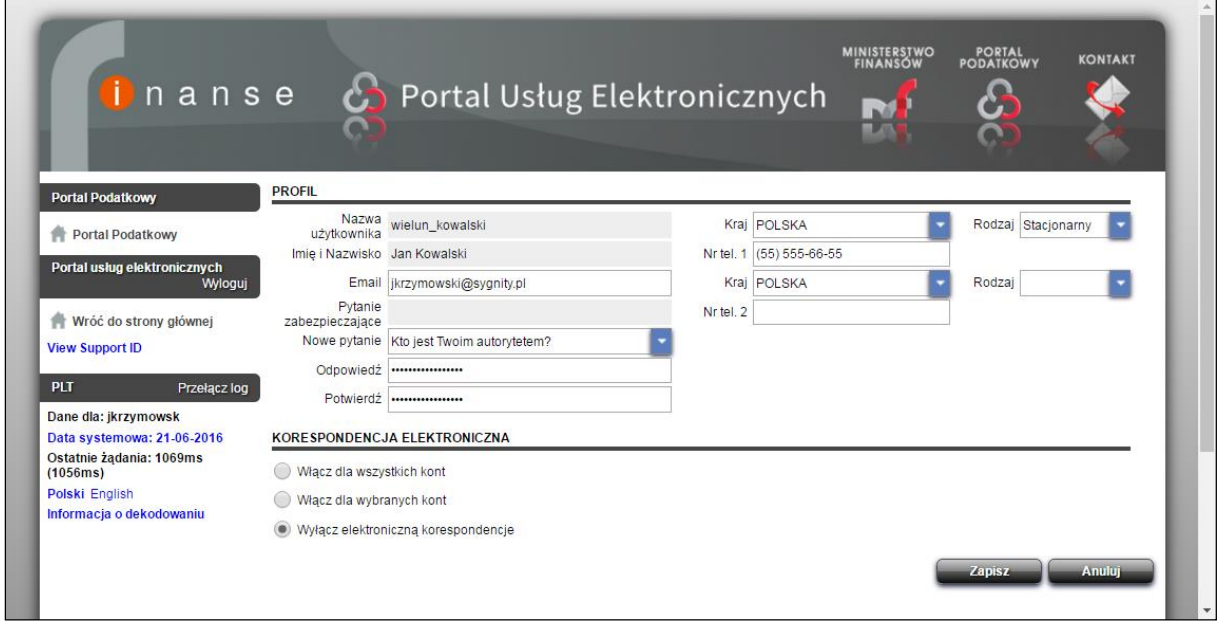

**Rysunek 22 Portal Usług Elektronicznych – Okno do aktualizacji danych konta**

Na ekranie zostanie wyświetlone okno, w którym znajdują się dwie sekcje: **PROFIL** oraz **KORESPONDENCJA ELEKTRONICZNA**.

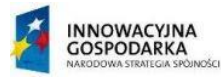

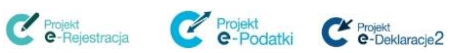

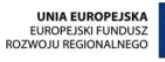

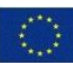

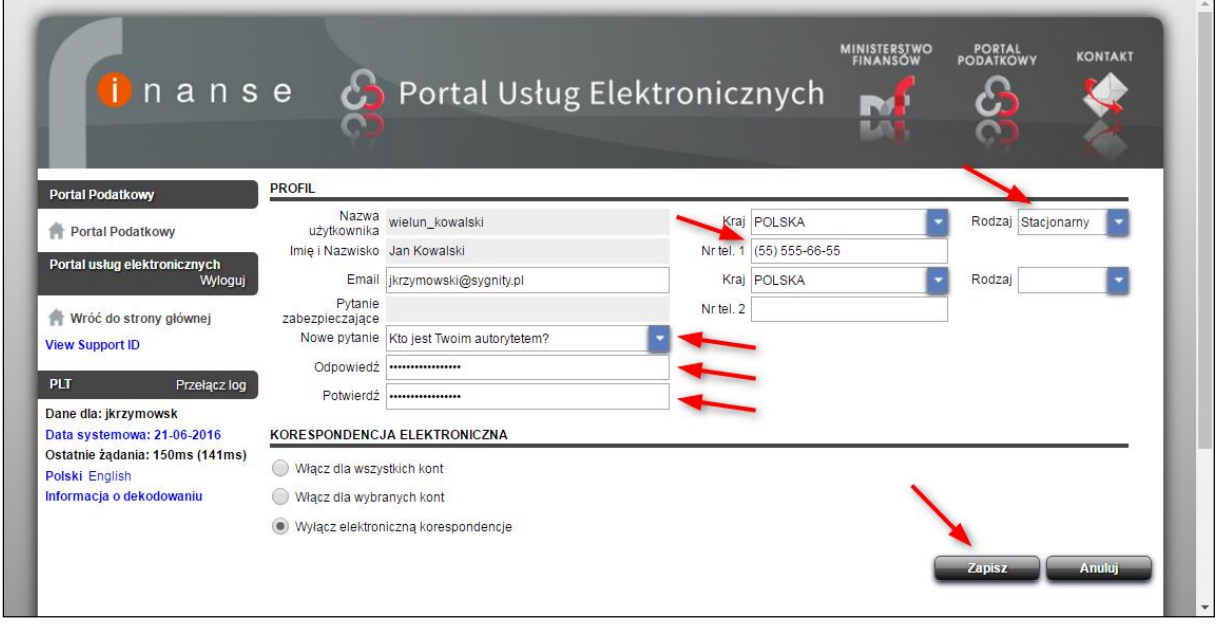

**Rysunek 23 Portal Usług Elektronicznych – Zaktualizowane dane profilu**

W sekcji **PROFIL** istnieje możliwość modyfikacji pól:

- **Email**,
- **Nowe pytanie** przy polu znajduje się lista z dostępnymi pytaniami,
- **Odpowiedź**,
- **Potwierdź**,
- **Kraj** przy polu znajduje się lista wyboru**,**
- **Rodzaj** przy polu znajduje się lista wyboru z rodzajami telefonów: Faks, Firmowy, Komórkowy, Pager, Prywatny, Stacjonarny.
- **Nr tel.1/Nr tel.2**  w polach tych istnieje możliwość wpisania numerów telefonów.

Pola oznaczone kolorem szarym są zablokowane i użytkownik nie ma możliwości edycji tych pól.

Formularz w sekcji **KORESPONDENCJA ELEKTRONICZNA** nie jest wykorzystywany dla profili użytkowników obsługujących CRPO.

Po wypełnieniu odpowiednich pól należy wybrać przycisk **Zapisz**.

## **Krok 5**

Nastąpi powrót do strony głównej **Portalu Usług Elektronicznych**.

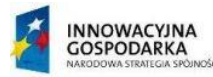

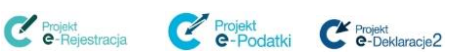

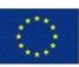

## <span id="page-22-0"></span>**5. PRZEGLĄDANIE INFORMACJI NA KONCIE NA PORTALU USŁUG ELEKTRONICZNYCH**

W celu przejrzenia informacji przeznaczonych dla użytkowników, widocznych na koncie podatnika na **Portalu Usług Elektronicznych** należy:

#### **Krok 1**

Zalogować się do profilu w **Portalu Usług Elektronicznych** tak, jak zostało to opisane w rozdziale [3.2 Logowanie do Portalu Usług Elektronicznych.](#page-6-2)

**Krok 2**

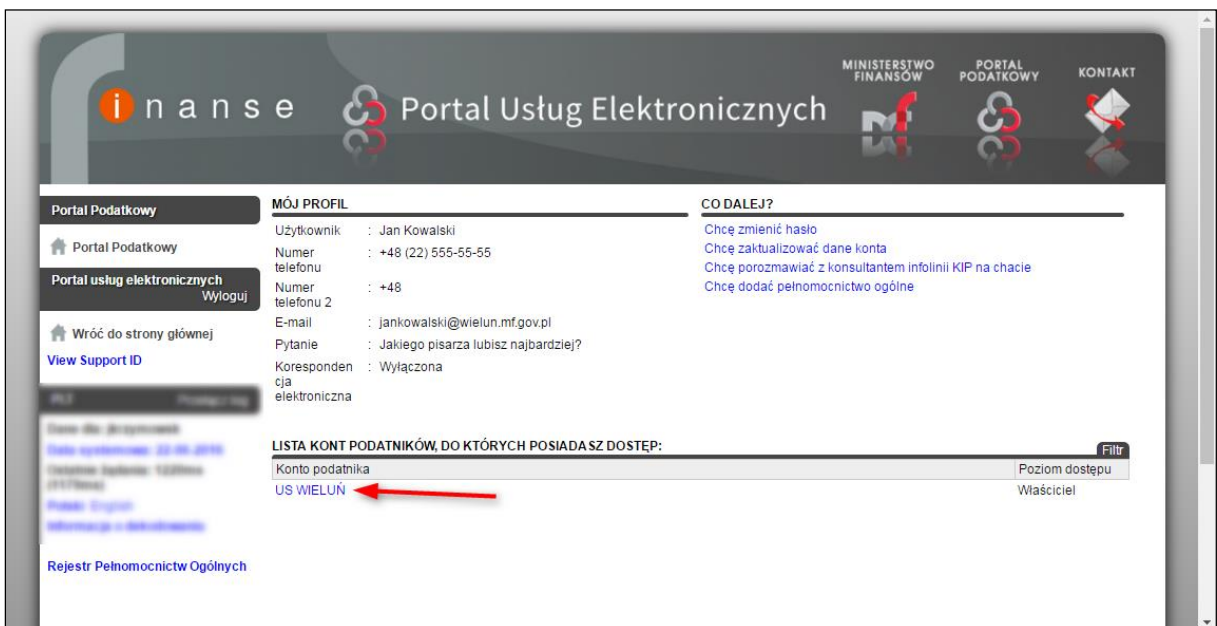

**Rysunek 24 Portal Usług Elektronicznych - Wybór konta**

W oknie z danymi profilu w sekcji **LISTA KONT PODATNIKÓW, DO KTÓRYCH POSIADASZ DOSTĘP** w kolumnie **Konto podatnika** należy wybrać link z danymi konta, którego dane chcemy przejrzeć.

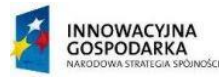

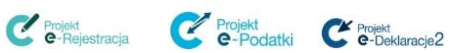

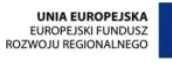

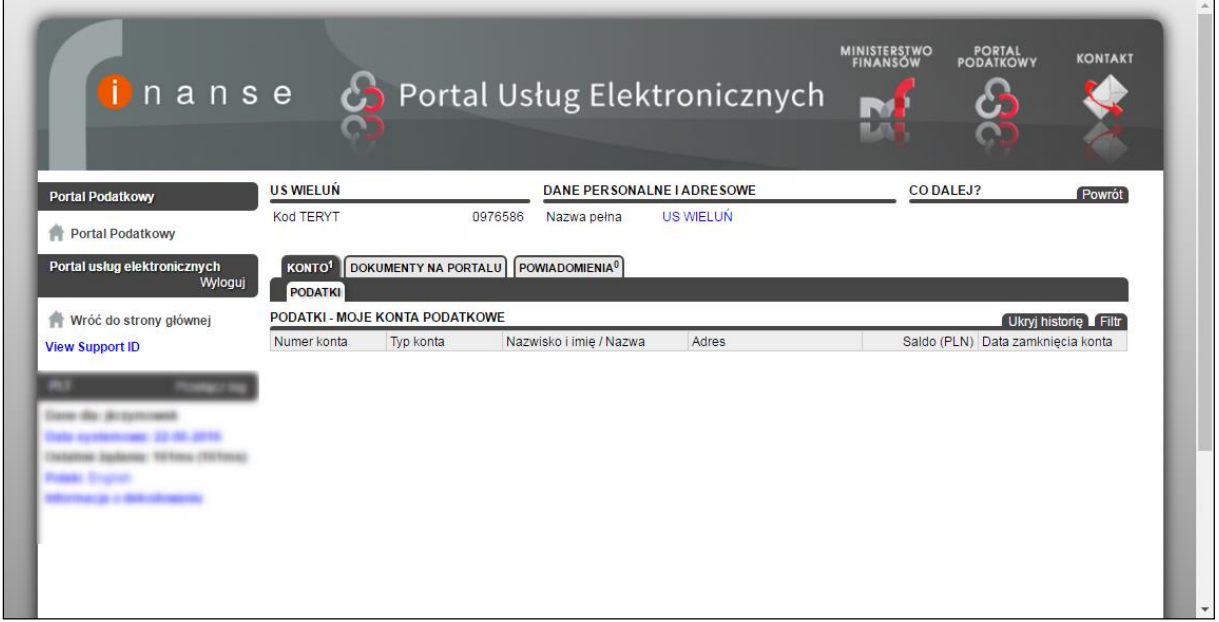

**Rysunek 25 Portal Usług Elektronicznych - ekran przeglądania informacji na koncie**

Na ekranie zostanie wyświetlone okno przedstawione na rysunku powyżej.

W górnej części okna znajdują się informacje ogólne podzielone na sekcje:

- sekcja, w której znajdują się dane na temat kodu TERYT,
- sekcja, w której znajduje się nazwa pełna organu podatkowego,
- sekcja **CO DALEJ?**, w której znajduje się lista dostępnych funkcjonalności (na niektórych ekranach lista może być pusta). Przycisk **Powrót** znajdujący się w tej zakładce służy do przejścia do ekranu, który jest widoczny po zalogowaniu do **Portalu Usług Elektronicznych**.

W dolnej części okna informacje na temat konta pogrupowane są w zakładki:

- **KONTO**,
- **DOKUMENTY NA PORTALU**,
- **POWIADOMIENIA**.

Więcej informacji na temat poszczególnych zakładek znajduje się w kolejnych rozdziałach.

## <span id="page-23-0"></span>**5.1 Zakładka KONTO**

Dostępna zakładka **KONTO** nie jest wykorzystywana przez użytkownika obsługującego zadania związane z CRPO w **Portalu Usług Elektronicznych**. Zakładka ta wykorzystywana jest przez JNG (Jednostki Nakładające Grzywny) do realizacji zadań związanych z obsługą mandatów karnych (konto **Mandaty - JNG)**.

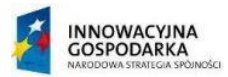

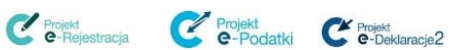

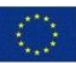

## <span id="page-24-0"></span>**5.2 Zakładka DOKUMENTY NA PORTALU**

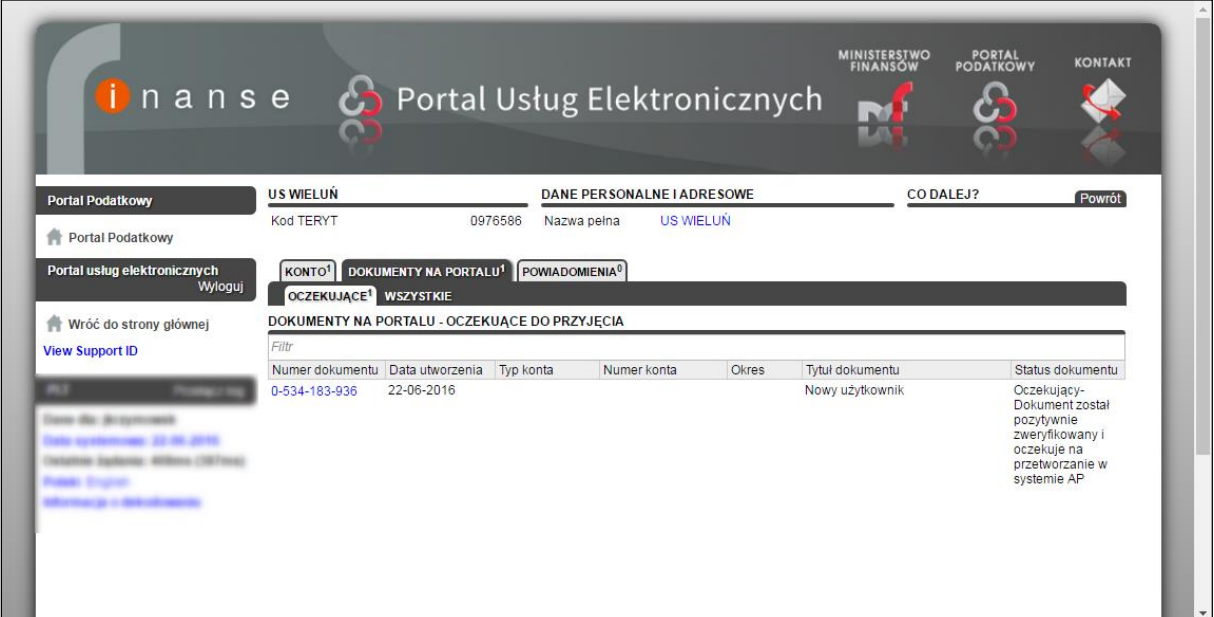

**Rysunek 26 Portal Usług Elektronicznych - Zakładka DOKUMENTY NA PORTALU**

W zakładce **DOKUMENTY NA PORTALU** prezentowane są wszystkie dokumenty przesłane przez użytkownika do SSP, np. informacja o zarejestrowaniu nowego profilu użytkownika lub dodane pełnomocnictwo ogólne oczekujące na przetworzenie przez Administrację Podatkową.

W zakładce tej dostępne są dwie podzakładki:

- **OCZEKUJĄCE** w tej zakładce prezentowana jest lista pozytywnie zweryfikowanych dokumentów, które oczekują na przetworzenie przez Administrację Podatkową,
- **WSZYSTKIE** w tej podzakładce prezentowana jest lista wszystkich dokumentów przesłanych do SSP oraz zapisanych jako kopie robocze w PUE.

We wszystkich wyżej wymienionych zakładkach dostępne są kolumny:

- **Numer dokumentu** identyfikator dokumentu w systemie. W kolumnie tej dostępny jest niebieski link po wybraniu którego na ekranie zostanie wyświetlony podgląd wybranego dokumentu.
- **Data utworzenia** data przesłania dokumentu,
- **Typ konta** w przypadku CRPO kolumna niewykorzystywana,
- **Numer konta** w przypadku CRPO kolumna niewykorzystywana,
- **Okres** w przypadku CRPO kolumna niewykorzystywana,
- **Tytuł dokumentu** tytuł zapisanego dokumentu nadany przez portal, wskazujący na jego zawartość, np. Nowy użytkownik, Pełnomocnictwo ogólne.
- **Status dokumentu** informacja o statusie dokumentu.

Dokumenty tworzone w PUE mogą posiadać następujące statusy:

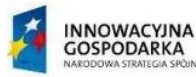

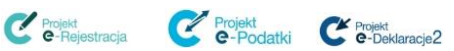

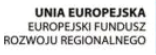

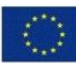

- **Zapisany** robocza wersja dokumentu tworzonego i zapisanego do dalszej edycji w PUE;
- **Oczekujący** dokument oczekujący w kolejce do przetworzenia przez system AP,
- **Przetwarzany** dokument w trakcie przetwarzania przez system AP. Możliwy czas procesowania to 7 dni;
- **Odrzucony** dokument nie spełnia wymogów reguł przyporządkowanych dla danego formularza;
- **Zakończony** przetwarzanie dokumentu zostało zakończone (w przypadku przedłożonego zgłoszenia pełnomocnictwa oznacza to zapisanie danych w CRPO).

Dodatkowo w zakładce **WSZYSTKIE** dostępne są przyciski umożliwiające:

- wyszukiwanie dokumentu wg daty utworzenia,
- wyszukiwanie dokumentu wg numeru dokumentu,
- wyszukiwanie domyślne.

## <span id="page-25-0"></span>**5.3 Zakładka POWIADOMIENIA**

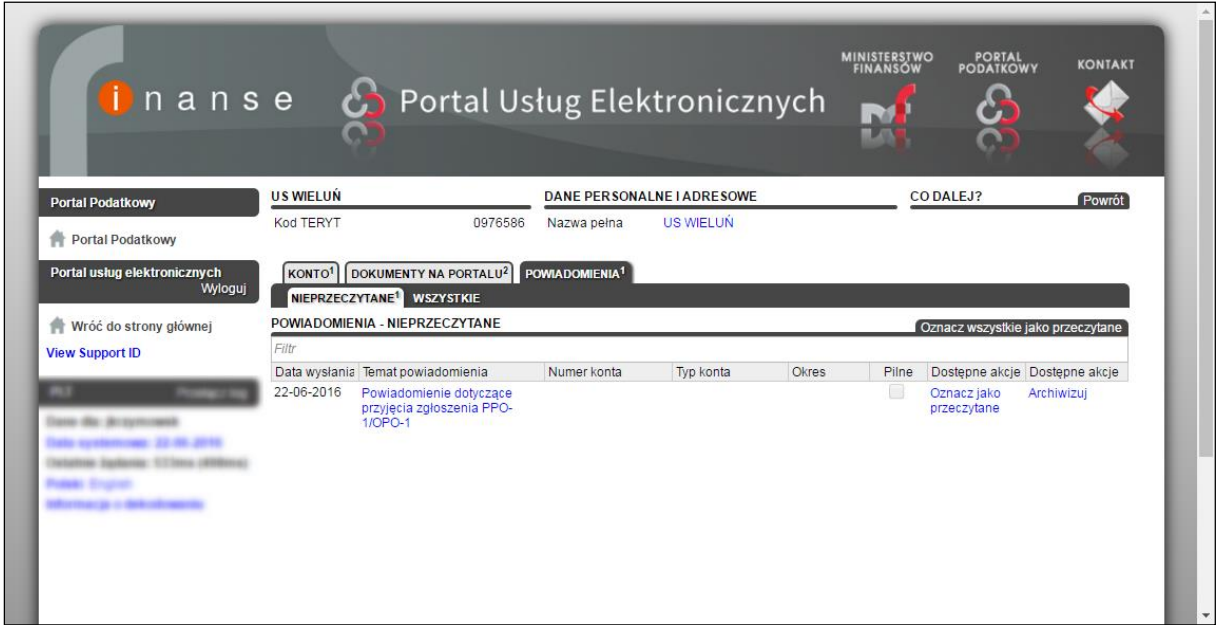

**Rysunek 27 Portal Usług Elektronicznych - Zakładka POWIADOMIENIA**

W zakładce **POWIADOMIENIA** prezentowane są powiadomienia wygenerowane dla użytkownika przez system. Powiadomienia te generowane są podczas wykonywania czynności na koncie na **Portalu Usług Elektronicznych**, np. dodanie pełnomocnictwa ogólnego, zapisanie edytowanego formularza jako kopia robocza, zmiana hasła do profilu, itd.

W zakładce tej dostępne są trzy podzakładki:

 **NIEPRZECZYTANE** – w tej podzakładce znajduje się lista powiadomień, które nie zostały przez użytkownika oznaczone jako przeczytane. Powiadomienie

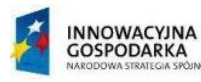

Projekt<br>**C** - Reiestracja Projekt<br> **C** - Podatki<br>
C - Deklaracje2

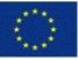

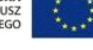

nieprzeczytane można oznaczyć jako przeczytane dwoma sposobami: poprzez wejście w szczegóły powiadomienia lub poprzez skorzystanie z funkcjonalności **Oznacz wszystkie jako przeczytane**. Aby wejść w szczegóły powiadomienia należy wybrać niebieski link znajdujący się w kolumnie **Temat powiadomienia**. W podzakładce istnieje także możliwość usunięcia powiadomienia poprzez skorzystanie z funkcjonalności **Archiwizuj**.

- **WSZYSTKIE** w tej podzakładce znajduje się lista wszystkich powiadomień. Podobnie jak w poprzedniej podzakładce istnieje możliwość wejścia w szczegóły powiadomienia, oznaczenia powiadomienia jako przeczytane oraz usunięcia powiadomienia,
- **ARCHIWALNE** w tej zakładce znajduje się lista wszystkich usuniętych powiadomień.

W zakładce **POWIADOMIENIA** dostępny jest także przycisk **Oznacz wszystkie jako przeczytane** umożliwiający oznaczenie jako przeczytane wszystkich nieprzeczytanych powiadomień.

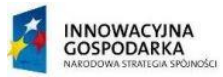

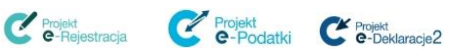

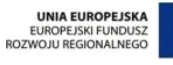

## <span id="page-27-0"></span>**6. OBSŁUGA CRPO**

## <span id="page-27-1"></span>**6.1 Przeglądanie Rejestru Pełnomocnictw Ogólnych**

Dane z Centralnego Rejestru Pełnomocnictw Ogólnych są dostępne dla organów podatkowych poprzez **Portal Usług Elektronicznych**.

Na PUE udostępniona jest wyszukiwarka pełnomocnictw ogólnych ustanowionych przez mocodawcę. Po wprowadzeniu przez użytkownika PUE identyfikatora podatkowego mocodawcy (NIP lub PESEL) lub w przypadku jego braku dla osób fizycznych: nazwiska, pierwszego imienia, daty urodzenia a w przypadku organizacji: nazwy pełnej, komponent wyświetli listę obowiązujących i historycznych pełnomocników ogólnych dotyczących wskazanego podmiotu. W Centralnym Rejestrze Pełnomocnictw Ogólnych widoczne będą tylko pełnomocnictwa zgłoszone po 1 lipca 2016 r.

Lista obowiązujących i historycznych pełnomocników ogólnych wyświetlana jest w formie raportu zawierającego:

- dane pełnomocnika ogólnego (imię, nazwisko, identyfikator podatkowy lub data urodzenia),
- adres do doręczeń pełnomocnika ogólnego i dalszego,
- adres elektroniczny,
- dane kontaktowe.
- daty ważności pełnomocnictwa.

PUE umożliwia podgląd każdego zgłoszenia w formacie pliku PDF możliwym do wydruku, który jest wizualizacją wzoru formularza opublikowanym przez Ministerstwo Finansów. Dane wyświetlane na formularzu będą tożsame z danymi wprowadzonymi przez osobę zgłaszającą pełnomocnictwo.

W celu wyszukania pełnomocnictwa ogólnego na **Portalu Usług Elektronicznych** dla określonego mocodawcy należy:

#### **Krok 1**

Po wejściu na stronę [https://pue.mf.gov.pl](https://pue.mf.gov.pl/) zalogować się na portal (więcej informacji w zakresie logowania dostępne jest w rozdziale [3.2 Logowanie do Portalu Usług](#page-6-2)  [Elektronicznych.](#page-6-2)

#### **Krok 2**

Po zalogowaniu do profilu wybrać link **Centralny Rejestr Pełnomocnictw Ogólnych.**

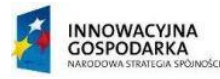

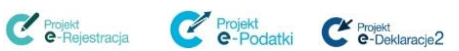

obsługi CRPO.docx Strona 28 z 50

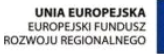

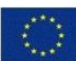

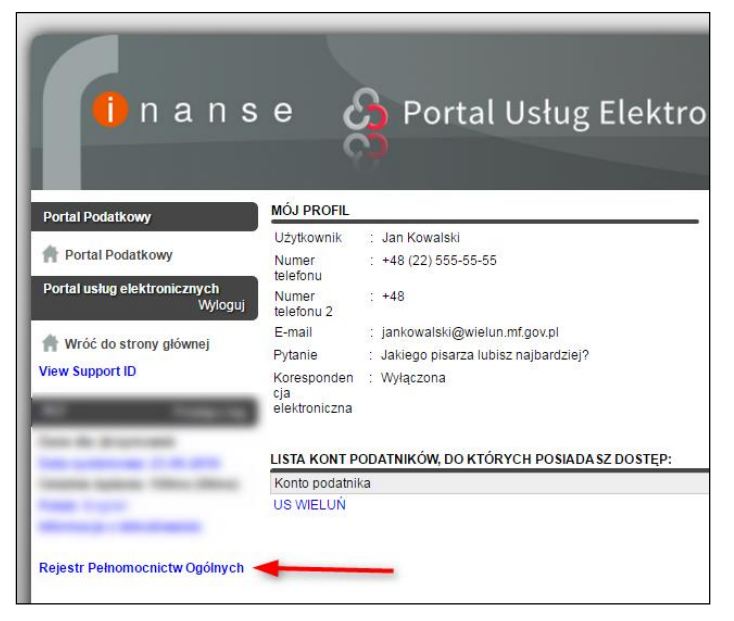

**Rysunek 28 Portal usług Elektronicznych - odnośnik Centralny Rejestr Pełnomocnictw Ogólnych na stronie głównej po zalogowaniu**

#### **Krok 3**

W formularzu **PARAMETRY** wskazać rodzaj podmiotu (mocodawcy): **Podmiot niebędący osobą fizyczną** lub **Osoba fizyczna**.

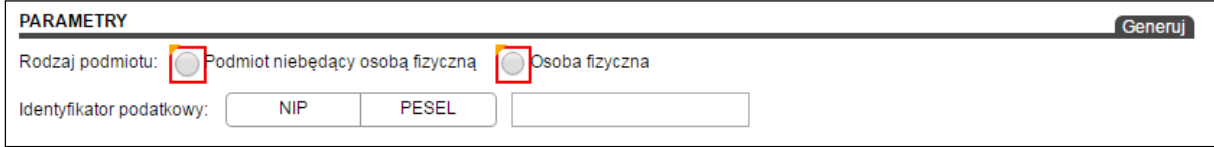

**Rysunek 29 Portal Usług Elektronicznych - parametry wyszukiwania mocodawcy**

Po wybraniu w polu **Rodzaj podmiotu** opcji **Podmiot niebędący osobą fizyczną** komponent wyświetla dodatkowe pole formularza **Nazwa** a także jako wymagane oznaczane jest pole wprowadzania identyfikatora podatkowego **NIP** (bez możliwości zmiany na **PESEL**).

Po wybraniu w polu **Rodzaj podmiotu** opcji **Osoba fizyczna** komponent wyświetla dodatkowe pola formularza: **Pierwsze imię, Nazwisko, Data urodzenia.** Użytkownik posiada możliwość wybrania rodzaju identyfikatora podatkowego mocodawcy: **NIP** lub **PESEL**.

Do wyszukania pełnomocników wymagane jest podanie danych identyfikacyjnych mocodawcy:

Dla podmiotu niebędącego osobą fizyczną wymagane jest określenie wartości w polach:

#### **NIP** lub **Nazwa**.

**INNOWACYJNA** 

wike

**GOSPODARKA** 

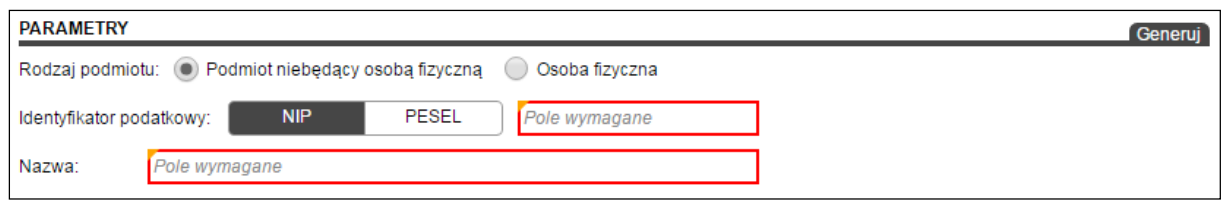

**Rysunek 30 Portal Usług Elektronicznych - parametry wyszukiwania dla podmiotu niebędącego osobą fizyczną**

Projekt<br>**C**-Rejestracja

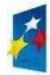

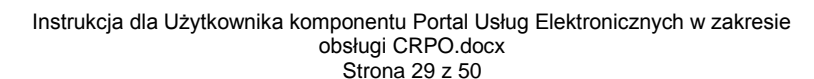

Projekt<br> **C** - Podatki

Projekt<br> **C** - Deklaracje2

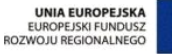

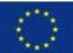

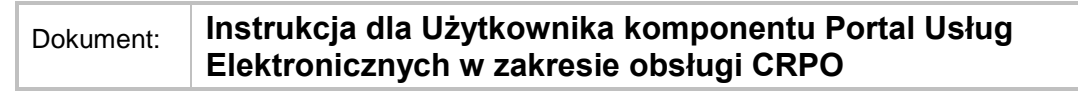

Dla osoby fizycznej wymagane jest określenie wartości w polach:

**NIP** lub **PESEL** lub jednocześnie: **Pierwsze imię**, **Nazwisko** i **Data urodzenia**.

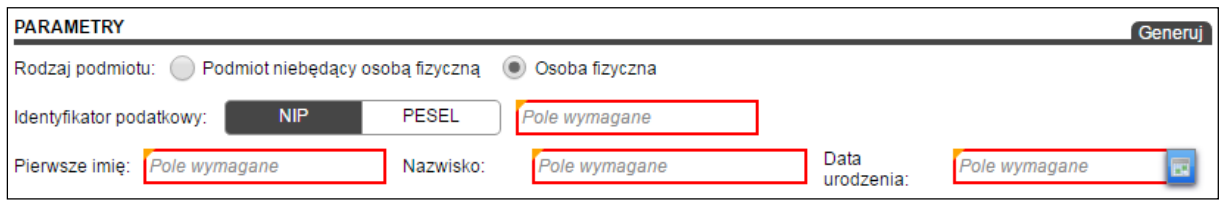

**Rysunek 31 Portal Usług Elektronicznych - parametry wyszukiwania dla osoby fizycznej**

Lista pełnomocników ogólnych mocodawcy wyświetlana jest po wciśnięciu przycisku **Generuj**.

#### **Krok 4**

Portal Usług Elektronicznych wyświetli listę zgłoszonych przez mocodawcę pełnomocników ogólnych. Lista zawiera informacje:

- imię i nazwisko pełnomocnika,
- identyfikator podatkowy,
- adres do doręczeń,
- adres elektroniczny.
- dane adresowe i kontaktowe (adres e-mail, telefon, fax),
- okres obowiązywania (ważne od, ważne do),
- czy pełnomocnik jest wskazany jako pełnomocnik do doręczeń.

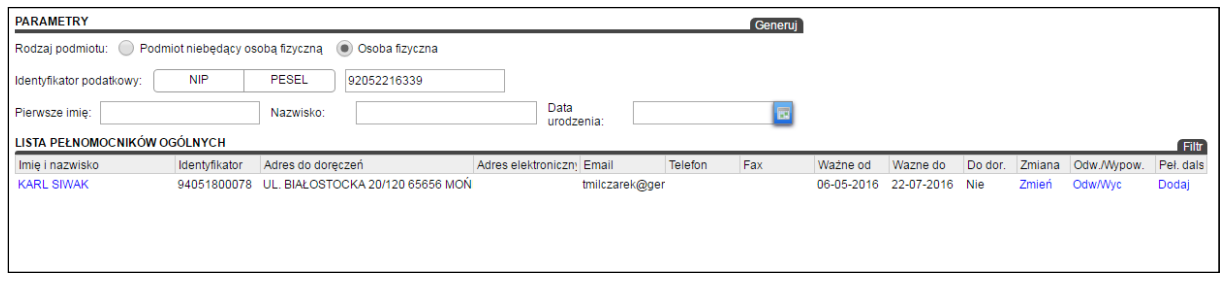

**Rysunek 32 Portal Usług Elektronicznych - lista pełnomocników ogólnych dla określonego mocodawcy**

Na liście znajdują się także linki powodujące przejście do funkcji edycyjnych pozwalających na:

- **Zmień** zmianę istniejącego pełnomocnictwa ogólnego,
- **Odw/Wyc (Odwołaj/Wypowiedz)** odwołanie/wypowiedzenie istniejącego pełnomocnictwa,
- **Dodaj** ustanowienie dalszego pełnomocnika.

Aby przejść do informacji szczegółowych o zdefiniowanym pełnomocnictwie a także funkcji pobrania zgłoszenia w formacie pliku PDF możliwym do wydrukowania (wizualizacji wzoru formularza opublikowanym przez Ministerstwo Finansów) należy wybrać link z imieniem i nazwiskiem pełnomocnika.

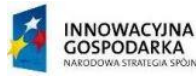

Projekt<br> **C** Projekt<br> **C** Projekt<br> **C** Projekt<br> **C** Projekt<br> **C** Projekt<br> **C** Projekt

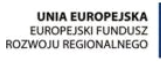

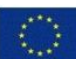

| <b>LISTA PEŁNOMOCNIKÓW OGÓLNYCH</b> |               |                                              |                           |                |         |     |          |                           |  |  |                                      |       |
|-------------------------------------|---------------|----------------------------------------------|---------------------------|----------------|---------|-----|----------|---------------------------|--|--|--------------------------------------|-------|
| Imie i nazwisko                     | Identyfikator | Adres do doreczeń                            | Adres elektroniczny Email |                | Telefon | Fax | Ważne od | Wazne do                  |  |  | Do dor. Zmiana Odw./Wypow. Peł. dals |       |
| KARL SIWAK -                        |               | 94051800078 UL. BIAŁOSTOCKA 20/120 65656 MON |                           | tmilczarek@ger |         |     |          | 06-05-2016 22-07-2016 Nie |  |  | Zmień Odw/Wyc                        | Dodai |

**Rysunek 33 Portal Usług Elektronicznych - link do informacji o dokumencie Pełnomocnictwo ogólne**

#### **Krok 5**

Po wybraniu odnośnika z imieniem i nazwiskiem pełnomocnika PUE wyświetli okno **INFORMACJE O DOKUMENCIE: PEŁN. OGÓLNE**. Użytkownik ma możliwość przeglądania zgłoszonego pełnomocnitwa. Do przechodzenia przez poszczególne ekrany zawierające informacje o danych podstawowych, danych mocodawcy, danych pełnomocnika służą przyciski nawigacyjne **Dalej** i **Wróć**.

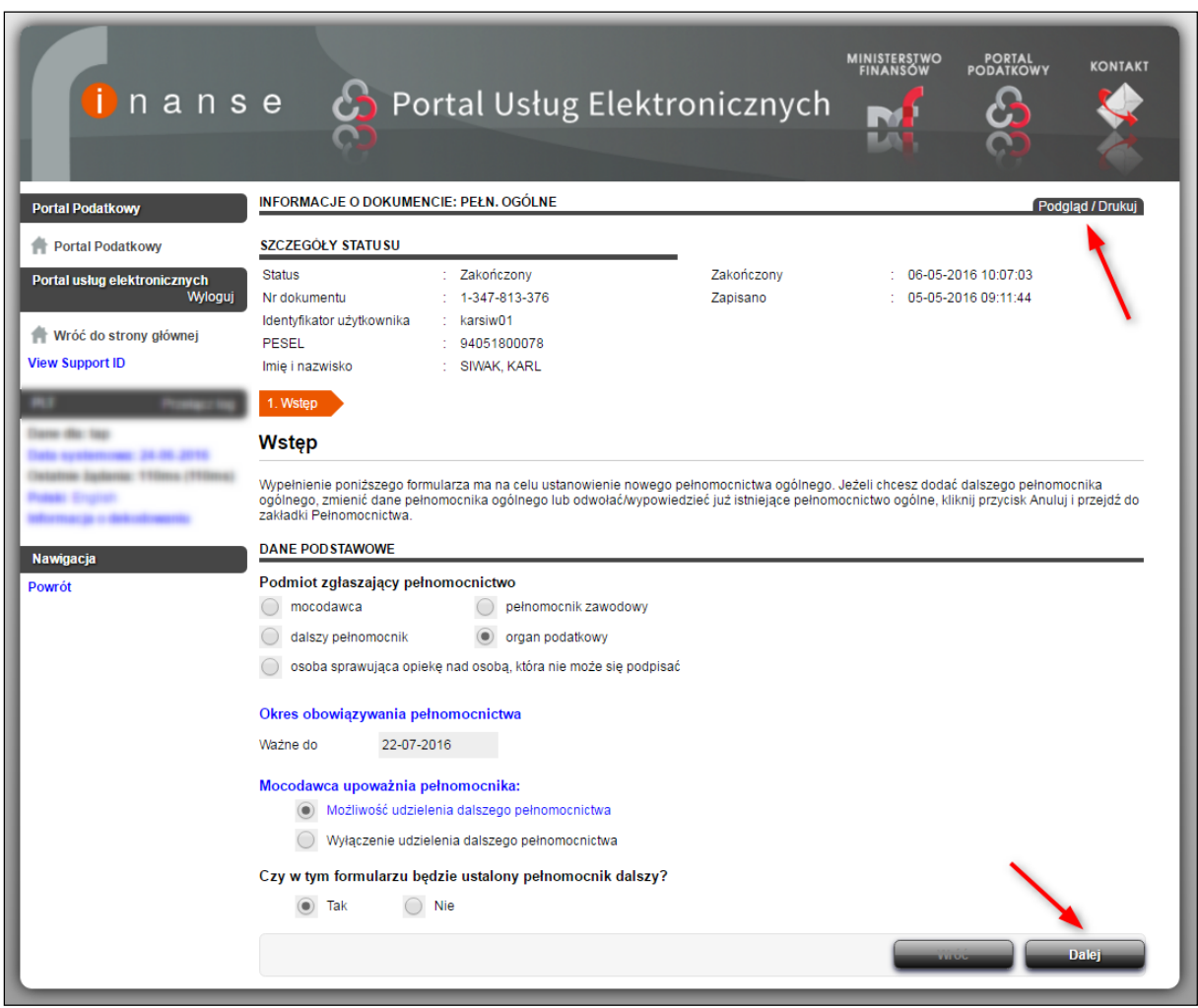

**Rysunek 34 Portal Usług Elektronicznych - Informacje o dokumencie: Pełnomocnictwo ogólne**

W celu wyświetlenia (pobrania) zgłoszenia w formacie pliku PDF możliwym do wydrukowania należy wybrać przycisk **Podgląd /Drukuj**. Komponent wygeneruje plik formularza PPO-1 z polami wypełnionymi informacjami o przeglądanym pełnomocnictwie.

![](_page_30_Picture_8.jpeg)

![](_page_30_Picture_9.jpeg)

![](_page_30_Picture_11.jpeg)

![](_page_31_Picture_113.jpeg)

**Rysunek 35 Formularz PPO-1 Pełnomocnictwa ogólne wygenerowany przez Portal Usług Elektronicznych**

## <span id="page-31-0"></span>**6.2 Dodawanie pełnomocnictwa ogólnego**

Użytkownik zalogowany do profilu na **Portalu Usług Elektronicznych** ma możliwość wprowadzenia i wysłania do SSP pełnomocnictwa ogólnego złożonego przez mocodawcę w formie pisemnej na formularzu PPO-1 PEŁNOMOCNICTWO OGÓLNE.

Informacje wprowadzane poprzez PUE, muszą zawierać wszystkie dane, które zostały zamieszczone na dokumencie papierowym.

W celu wprowadzenia pełnomocnictwa należy:

#### **Krok 1**

Po wejściu na stronę [https://pue.mf.gov.pl](https://pue.mf.gov.pl/) zalogować się na portal (więcej informacji w zakresie logowania dostępne jest w rozdziale 3.2 Logowanie do Portalu Usług [Elektronicznych\)](#page-6-2).

![](_page_31_Picture_10.jpeg)

![](_page_31_Picture_11.jpeg)

![](_page_31_Picture_13.jpeg)

![](_page_32_Picture_56.jpeg)

![](_page_32_Picture_57.jpeg)

**Rysunek 36 Portal Usług Elektronicznych – Chcę dodać pełnomocnictwo ogólne**

Na ekranie zostanie wyświetlone okno, w którym w sekcji **CO DALEJ?** należy wybrać link **Chcę dodać pełnomocnictwo ogólne**.

![](_page_32_Picture_5.jpeg)

![](_page_32_Picture_6.jpeg)

![](_page_32_Picture_7.jpeg)

![](_page_32_Picture_9.jpeg)

![](_page_33_Picture_119.jpeg)

![](_page_33_Picture_120.jpeg)

**Rysunek 37 Portal Usług Elektronicznych – ekran etapu Wstęp**

Na etapie procesu **Wstęp** należy uzupełnić poszczególne informacje dotyczące udzielanego pełnomocnictwa, a następnie przejść do kolejnego okna wybierając przycisk **Dalej**.

W sekcji **Podmiot zgłaszający pełnomocnictwo** komponent zaznaczył domyślnie pozycję **Organ podatkowy** jako podmiot zgłaszający pełnomocnictwo. Nie ma możliwości zmiany tego ustawienia.

W sekcji **Okres obowiązywania pełnomocnictwa** należy wprowadzić termin do kiedy udzielane pełnomocnictwo jest ważne. Pole może pozostać puste w przypadku gdy w dokumencie PPO-1 mocodawca nie określił okresu obowiązywania pełnomocnictwa.

W sekcji **Mocodawca upoważnia pełnomocnika** należy zaznaczyć jedną z dwóch opcji:

- Możliwość udzielenia dalszego pełnomocnictwa, (w tym przypadku w kreatorze należy wskazać, czy w tym formularzu będzie ustanowiony dalszy pełnomocnik),
- Wyłączenie udzielenia dalszego pełnomocnictwa.

![](_page_33_Picture_10.jpeg)

![](_page_33_Picture_11.jpeg)

![](_page_33_Picture_12.jpeg)

![](_page_33_Picture_14.jpeg)

![](_page_34_Picture_152.jpeg)

![](_page_34_Picture_153.jpeg)

**Rysunek 38 Portal Usług Elektronicznych – ekran etapu Mocodawca**

Na etapie procesu **Mocodawca** należy uzupełnić poszczególne informacje dotyczące mocodawcy udzielającego pełnomocnictwa ogólnego, a następnie przejść do kolejnego okna wybierając przycisk **Dalej**.

W sekcji **DANE MOCODAWCY** należy wprowadzić dane z dokumentu PPO-1 z sekcji **B. DANE MOCODAWCY**: pierwsze imię, nazwisko, datę urodzenia. W przypadku gdy mocodawca nie podał identyfikatora podatkowego należy oznaczyć pole wyboru **Nie posiada identyfikatora podatkowego,** co spowoduje że PUE wyświetli dodatkowe pola edycyjne pozwalające na wprowadzenie: rodzaju dokumentu potwierdającego tożsamość lub innego numeru identyfikacyjnego, numeru i serii dokumentu, zagranicznego numeru identyfikacyjnego, kraju wydania dokumentu.

W sekcji **ADRES SIEDZIBY/ AKTUALNY ADRES ZAMIESZKANIA** wymagane jest zaznaczenie pola wyboru przy pozycji **(Dodaj adres dla pełnomocnictwa)**. Po zaznaczeniu pola wyboru **(Dodaj adres dla pełnomocnictwa)** możliwe jest wprowadzenie wartości w polach edycyjnych: **Kraj**, **Województwo**, **Powiat**, **Gmina**, **Ulica**, **Nr domu**, **Nr lokalu**, **Miejscowość**, **Kod pocztowy**, **Poczta**.

![](_page_34_Picture_7.jpeg)

Projekt<br>**C**-Reiestracja Projekt Projekt Projekt Projekt

![](_page_34_Picture_9.jpeg)

![](_page_34_Picture_11.jpeg)

![](_page_35_Figure_0.jpeg)

W sekcji **DANE KONTAKTOWE** możliwe jest dokonanie zmian w polach edycyjnych: **Telefon**, **E-mail**, **Faks**, **Adres elektroniczny** (adres skrytki ePUAP), **Adres na portalu** (adres elektroniczny na Portalu Podatkowym). Wprowadzenie adresu e-mail będzie skutkowało otrzymaniem powiadomienia o dokonanym wpisie do CRPO.

W celu przejścia do dalszej edycji i zapamiętania danych wprowadzonych w bieżącym etapie należy wybrać przycisk **Dalej**.

#### **Krok 5**

![](_page_35_Picture_140.jpeg)

**Rysunek 39 Portal Usług Elektronicznych – ekran etapu Pełnomocnik**

Etap procesu **Pełnomocnik** pozwala na wprowadzenie danych identyfikacyjnych, adresu do doręczeń i kontaktowych pełnomocnika.

W sekcji **DANE PEŁNOMOCNIKA** należy wprowadzić dane z dokumentu PPO-1 z sekcji **D. DANE PEŁNOMOCNIKA / DALSZEGO PEŁNOMOCNIKA**: pierwsze imię, nazwisko, datę urodzenia. W przypadku gdy nie została uzupełniona informacja o identyfikatorze podatkowym pełnomocnika należy oznaczyć pole wyboru **Nie posiada identyfikatora podatkowego,** co spowoduje że PUE wyświetli dodatkowe pola edycyjne pozwalające na wprowadzenie: rodzaju dokumentu potwierdającego tożsamość lub innego numeru identyfikacyjnego, numeru i serii dokumentu, zagranicznego numeru identyfikacyjnego, kraju wydania dokumentu.

W polu edycyjnym **Nr wpisu na listę** należy wprowadzić informację o numerze wpisu z listy adwokatów, radców prawnych lub doradców podatkowych.

![](_page_35_Picture_9.jpeg)

Projekt<br>
e-Rejestracja Projekt e-Podatki e-Deklaracje2

![](_page_35_Picture_11.jpeg)

Instrukcja dla Użytkownika komponentu Portal Usług Elektronicznych w zakresie obsługi CRPO.docx Strona 36 z 50

![](_page_35_Picture_13.jpeg)

![](_page_36_Picture_156.jpeg)

Ustanawiając więcej niż jednego pełnomocnika o tym samym zakresie działania lub ustanawiając pełnomocnika ogólnego oraz szczególnego w tej samej sprawie, strona może wskazać organowi jednego z nich jako pełnomocnika do doręczeń (art. 138g ustawy). Wskazanie pełnomocnika do doręczeń następuje poprzez zaznaczenie pola wyboru przy pozycji **Pełnomocnik do doręczeń**.

W sekcji **ADRES PEŁNOMOCNIKA DO DORĘCZEŃ W KRAJU** wymagane jest zaznaczenie pola wyboru przy pozycji **(Dodaj adres dla pełnomocnictwa)**. Po zaznaczeniu pola wyboru **(Dodaj adres dla pełnomocnictwa)** możliwe jest wprowadzenie wartości w polach edycyjnych: **Kraj**, **Województwo**, **Powiat**, **Gmina**, **Ulica**, **Nr domu**, **Nr lokalu**, **Miejscowość**, **Kod pocztowy**, **Poczta**.

W przypadku uzupełnienia pola **Nr wpisu na listę** obowiązkowymi polami są **Adres elektroniczny**, **Adres na portalu**. Warto również zaznaczyć, że wpisanie adresu e-mail spowoduje, że pełnomocnik otrzyma powiadomienie na wskazany adres e-mailowy.

Po wprowadzeniu danych należy wybrać przycisk **Dalej**.

![](_page_36_Picture_157.jpeg)

**Krok 6**

**Rysunek 40 Portal Usług Elektronicznych – ekran etapu Zgłaszający**

Etap procesu **Zgłaszający** pozwala na wprowadzenie danych organu podatkowego zgłaszającego pełnomocnictwo ogólne, wybranie istniejącego lub dodanie nowego adresu siedziby i modyfikację danych kontaktowych.

![](_page_36_Picture_9.jpeg)

![](_page_36_Picture_158.jpeg)

![](_page_36_Picture_12.jpeg)

![](_page_37_Picture_145.jpeg)

W sekcji **DANE ORGANU PODATKOWEGO** możliwe jest zmodyfikowanie nazwy pełnej organu podatkowego a także wymagane jest wpisanie nazwy stanowiska służbowego pracownika wprowadzającego pełnomocnictwo (pole edycyjne **Stanowisko służbowe**). W sekcji **ADRES SIEDZIBY/ AKTUALNY ADRES ZAMIESZKANIA** wymagane jest wybranie adresu organu podatkowego. Aby wykorzystać jeden ze zdefiniowanych adresów, na formularzu pełnomocnictwa ogólnego należy zaznaczyć pole wyboru przy odpowiednim adresie.

W sekcji **DANE KONTAKTOWE** możliwe jest wprowadzenie wartości w polach edycyjnych: **Telefon**, **E-mail**, **Faks**, **Adres elektroniczny** (adres skrytki ePUAP). Wprowadzenie adresu e-mail będzie skutkowało otrzymaniem powiadomienia o dokonanym wpisie do CRPO.

W celu przejścia do dalszej edycji i zapamiętania ewentualnych zmian dokonanych w bieżącym etapie należy wybrać przycisk **Dalej**.

![](_page_37_Picture_146.jpeg)

**Krok 7**

**Rysunek 41 Portal Usług Elektronicznych – ekran etapu Podsumowanie**

Etap procesu **Podsumowanie** pozwala na sprawdzenie poprawności edytowanego dokumentu przed wysłaniem do SSP. W celu zmiany danych w dokumencie, należy użyć przycisku **Wróć**. Aby przejść do ostatniego etapu procesu dodawania pełnomocnictwa, należy wybrać przycisk **Dalej**.

![](_page_37_Picture_8.jpeg)

wike

Projekt<br>**C** - Rejestracja Projekt e-Podatki C Projekt

![](_page_37_Picture_10.jpeg)

Instrukcja dla Użytkownika komponentu Portal Usług Elektronicznych w zakresie obsługi CRPO.docx Strona 38 z 50

![](_page_38_Picture_0.jpeg)

![](_page_38_Picture_110.jpeg)

**Rysunek 42 Portal Usług Elektronicznych – ekran etapu Podpis**

W ostatnim etapie procesu zmiany pełnomocnictwa **Podpis** można zapoznać się z danymi identyfikacyjnymi organu podatkowego i użytkownika zgłaszającego pełnomocnictwo ogólne.

Wybranie przycisku **Anuluj** powoduje, że wszystkie zmiany dokonywane w dokumencie pełnomocnictwa zostaną utracone, zaś użytkownik zostanie przeniesiony na ekran główny **Portalu Usług Elektronicznych**.

Aby wysłać dokument do przetworzenia przez Administrację Podatkową, należy wybrać przycisk **Wyślij**.

#### **Krok 9**

Wymagane jest potwierdzenie przedłożenia zgłoszenia pełnomocnictwa ogólnego PPO-1 hasłem używanym przez zalogowanego użytkownika.

![](_page_38_Picture_111.jpeg)

**Rysunek 43 Potwierdzenie hasłem przedłożenia zgłoszenia pełnomocnictwa ogólnego**

Po wpisaniu hasła należy wcisnąć przycisk **OK**.

![](_page_38_Picture_12.jpeg)

![](_page_38_Picture_13.jpeg)

![](_page_38_Picture_14.jpeg)

![](_page_38_Picture_15.jpeg)

![](_page_39_Picture_165.jpeg)

Informacja o pomyślnym przedłożeniu zgłoszenia pełnomocnictwa ogólnego PPO-1 została wyświetlona na ekranie.

Status zgłoszenia można sprawdzić w zakładce **DOKUMENTY NA PORTALU**. Po przetworzeniu zgłoszenia przez Administrację Podatkową, nowy status zgłoszenia zostanie przesłany na adres e-mail zgłaszającego.

![](_page_39_Picture_166.jpeg)

## <span id="page-39-0"></span>**6.3 Zmiana pełnomocnictwa ogólnego**

Użytkownik zalogowany do profilu na **Portalu Usług Elektronicznych** ma możliwość zmiany pełnomocnictwa ogólnego, na podstawie złożonego przez mocodawcę w formie pisemnej zgłoszenia OPO-1 ZAWIADOMIENIE O ZMIANIE, ODWOŁANIU LUB WYPOWIEDZENIU PEŁNOMOCNICTWA OGÓLNEGO.

Zakres modyfikacji istniejącego pełnomocnictwa ogólnego może dotyczyć:

- zmiany danych pełnomocnika ogólnego /pełnomocnika dalszego,
- zmiany oświadczenia mocodawcy w zakresie możliwości udzielenia (wyłączenia) dalszego pełnomocnictwa ogólnego,
- zmiana okresu obowiązywania pełnomocnictwa ogólnego.

Informacje wprowadzane poprzez PUE, muszą zawierać wszystkie dane, które zostały zamieszczone na dokumencie papierowym.

W celu dokonania zmiany istniejącego pełnomocnictwa ogólnego na **Portalu Usług Elektronicznych** dla określonego mocodawcy należy wykonać czynności prowadzące do wyświetlenia listy pełnomocnictw ogólnych mocodawcy. Proces wyszukania pełnomocnictw został przedstawiony w rozdziale 6.1 [Przeglądanie Rejestru Pełnomocnictw Ogólnych](#page-27-1) w krokach 1-3.

#### **Krok 1**

Po odszukaniu i wyświetleniu listy pełnomocnictw ogólnych dla określonego mocodawcy należy wybrać odnośnik **Zmień** w wierszu z wyświetlonym pełnomocnikiem.

![](_page_39_Picture_15.jpeg)

![](_page_39_Picture_16.jpeg)

![](_page_39_Picture_17.jpeg)

![](_page_39_Picture_19.jpeg)

|                                         | nanse                                             |               |                   | <b>Co</b> Portal Usług Elektronicznych |                     |                    |         | <b>MINISTERSTWO</b><br>FINANSOW<br>R4<br>n an | <b>PORTAL</b><br>PODATKOWY<br>C.<br>⌒ |                | <b>KONTAKT</b> |        |             |           |
|-----------------------------------------|---------------------------------------------------|---------------|-------------------|----------------------------------------|---------------------|--------------------|---------|-----------------------------------------------|---------------------------------------|----------------|----------------|--------|-------------|-----------|
| <b>Portal Podatkowy</b>                 | <b>PARAMETRY</b>                                  |               |                   |                                        |                     |                    |         | Generuj                                       |                                       |                |                |        |             |           |
| Portal Podatkowy                        | Rodzaj podmiotu: Podmiot niebędący osobą fizyczną |               |                   | C Osoba fizyczna                       |                     |                    |         |                                               |                                       |                |                |        |             |           |
|                                         | Identyfikator podatkowy:                          | <b>NIP</b>    | PESEL             | 92052216339                            |                     |                    |         |                                               |                                       |                |                |        |             |           |
| Portal usług elektronicznych<br>Wyloguj | Pierwsze imie:                                    |               | Nazwisko:         |                                        |                     | Data<br>urodzenia: |         |                                               |                                       |                |                |        |             |           |
| Wróć do strony głównej                  | LISTA PEŁNOMOCNIKÓW OGÓLNYCH                      |               |                   |                                        |                     |                    |         |                                               |                                       |                |                |        |             | Filtr     |
| <b>View Support ID</b>                  | Imie i nazwisko                                   | Identyfikator | Adres do doręczeń |                                        | Adres elektroniczny | Email              | Telefon | Fax                                           | Ważne od                              | Wazne do       | Do dor         | Zmiana | Odw./Wypow. | Pel. dals |
|                                         | <b>KARL SIWAK</b>                                 | 94051800078   |                   | UL. BIAŁOSTOCKA 20/120 65656 MON       |                     | tmilczarek@ger     |         |                                               | 06-05-2016                            | 22-07-2016 Nie |                | Zmień  | Odw/Wyc     | Dodaj     |

**Rysunek 45 Portal Usług Elektronicznych - lista pełnomocników ogólnych dla określonego mocodawcy**

#### **Krok 2**

Wybranie odnośnika **Zmień** powoduje wyświetlenie formularza edycyjnego pełnomocnictwa ogólnego. Formularz edycji pełnomocnictwa składa się z ekranów, pomiędzy którymi można się przełączać posługując się przyciskami **Dalej** i **Wróć**.

Pierwszy etap procesu modyfikacji pełnomocnictwa to **Zmiana**, na którym należy zapoznać się z informacjami o zmianach możliwych do dokonania a nastepnie wybrać przycisk **Dalej**.

#### **Krok 3**

Etap procesu **Wstęp** pozwala na zmianę okresu obowiązywania pełnomocnictwa a także dokonanie modyfikacji polegającej na włączeniu lub wyłączeniu możliwości udzielenia dalszego pełnomcnictwa.

W celu zmiany okresu obowiązywania pełnomocnictwa ogólnego należy wybrać datę korzystając z funkcjonalnosci kalendarza przy polu edycyjnym **Ważne do** lub wpisać ją ręcznie w formacie dzień-miesiąc-rok (DD-MM-RRRR).

W celu włączenia możliwości udzielania dalszego pełnomocnictwa należy wybrać pole wyboru przy pozycji **Możliwość udzielenia dalszego pełnomocnictwa**.

W celu wyłączenia możliwości udzielania dalszego pełnomocnictwa należy wybrać pole wyboru przy pozycji **Wyłączenie udzielenia dalszego pełnomocnictwa**.

W celu przejścia do dalszej edycji i zapamiętania ewentualnych zmian dokonanych w bieżącym etapie należy wybrać przycisk **Dalej**.

![](_page_40_Figure_12.jpeg)

Dokonanie wpisu uwzględniającego wprowadzone zmiany w pełnomocnictwie ogólnym odbywa się dopiero po jego wysłaniu do Administracji Podatkowej na ostatnim etapie edycji formularza oraz pozytywnym przetworzeniu.

#### **Krok 4**

Etap procesu **Mocodawca** pozwala na zmianę danych identyfikacyjnych, adresowych i kontaktowych mocodawcy.

W sekcji **DANE MOCODAWCY** możliwe zmiany obejmują: pierwsze imię, nazwisko, datę urodzenia. W przypadku oznaczenia pola wyboru **Nie posiada identyfikatora podatkowego** PUE wyświetla dodatkowe pola edycyjne pozwalające na określenie lub zmianę: rodzaju

![](_page_40_Picture_17.jpeg)

![](_page_40_Picture_18.jpeg)

![](_page_40_Picture_19.jpeg)

![](_page_40_Picture_21.jpeg)

![](_page_41_Picture_301.jpeg)

dokumentu, numeru i serii dokumentu, zagranicznego numeru identyfikacyjnego, kraju wydania dokumentu.

W sekcji **ADRES SIEDZIBY/ AKTUALNY ADRES ZAMIESZKANIA** możliwe jest dokonanie zmian w polach edycyjnych: **Kraj**, **Województwo**, **Powiat**, **Gmina**, **Ulica**, **Nr domu**, **Nr lokalu**, **Miejscowość**, **Kod pocztowy**, **Poczta**.

W sekcji **DANE KONTAKTOWE** możliwe jest dokonanie zmian w polach edycyjnych: **Telefon**, **E-mail**, **Faks**, **Adres elektroniczny** (adres skrytki ePUAP), **Adres na portalu** (adres elektroniczny na Portalu Podatkowym).

W celu przejścia do dalszej edycji i zapamiętania ewentualnych zmian dokonanych w bieżącym etapie należy wybrać przycisk **Dalej**.

#### **Krok 5**

Etap procesu **Pełnomocnik** pozwala na zmianę danych identyfikacyjnych, adresu do doręczeń i kontaktowych pełnomocnika.

W sekcji **DANE PEŁNOMOCNIKA** możliwe zmiany obejmują: pierwsze imię, nazwisko, datę urodzenia, nr wpisu na listę, pełnomocnik do doręczeń.

W przypadku oznaczenia pola wyboru **Nie posiada identyfikatora podatkowego** PUE wyświetla dodatkowe pola edycyjne pozwalające na określenie lub zmianę: rodzaju dokumentu, numeru i serii dokumentu, zagranicznego numeru identyfikacyjnego, kraju wydania dokumentu.

Wprowadzenie lub zmiana wartości w polu edycyjnym **Nr wpisu na listę** oznacza zdefiniowanie lub zmianę numeru wpisu z listy adwokatów, radców prawnych lub doradców podatkowych.

Zaznaczenie pola wyboru przy pozycji **Pełnomocnik do doręczeń** oznacza wskazanie pełnomocnika do doręczeń.

W sekcji **ADRES PEŁNOMOCNIKA DO DORĘCZEŃ W KRAJU** możliwe jest dokonanie zmian w polach edycyjnych: **Kraj**, **Województwo**, **Powiat**, **Gmina**, **Ulica**, **Nr domu**, **Nr lokalu**, **Miejscowość**, **Kod pocztowy**, **Poczta**.

W sekcji **DANE KONTAKTOWE PEŁNOMOCNIKA** możliwe jest dokonanie zmian w polach edycyjnych: **Telefon**, **E-mail**, **Faks**, **Adres elektroniczny** (adres skrytki ePUAP), **Adres na portalu** (adres elektroniczny na Portalu Podatkowym).

W celu przejścia do dalszej edycji i zapamiętania ewentualnych zmian dokonanych w bieżącym etapie należy wybrać przycisk **Dalej**.

#### **Krok 6**

Etap **Pełnomocnik Dalszy**, wyświetlany jest w sytuacji gdy dla edytowanego pełnomocnictwa ustanowiony został dalszy pełnomocnik. Opcjonalny etap procesu **Pełnomocnik Dalszy** pozwala na zmianę danych identyfikacyjnych, adresu do doręczeń i kontaktowych pełnomocnika dalszego.

W sekcji **DANE PEŁNOMOCNIKA DALSZEGO** możliwe zmiany obejmują: pierwsze imię, nazwisko, datę urodzenia, nr wpisu na listę, pełnomocnik do doręczeń.

![](_page_41_Picture_17.jpeg)

Projekt<br>**C** - Rejestracja Projekt e-Podatki C Projekt

![](_page_41_Picture_19.jpeg)

![](_page_41_Picture_21.jpeg)

![](_page_42_Picture_300.jpeg)

W przypadku oznaczenia pola wyboru **Nie posiada identyfikatora podatkowego** PUE wyświetla dodatkowe pola edycyjne pozwalające na określenie lub zmianę: rodzaju dokumentu, numeru i serii dokumentu, zagranicznego numeru identyfikacyjnego, kraju wydania dokumentu.

Wprowadzenie lub zmiana wartości w polu edycyjnym **Nr wpisu na listę** oznacza zdefiniowanie lub zmianę numeru wpisu z listy adwokatów, radców prawnych lub doradców podatkowych.

Zaznaczenie pola wyboru przy pozycji **Pełnomocnik do doręczeń** oznacza wskazanie pełnomocnika do doręczeń.

W sekcji **ADRES PEŁNOMOCNIKA DALSZEGO DO DORĘCZEŃ W KRAJU** możliwe jest dokonanie zmian w polach edycyjnych: **Kraj**, **Województwo**, **Powiat**, **Gmina**, **Ulica**, **Nr domu**, **Nr lokalu**, **Miejscowość**, **Kod pocztowy**, **Poczta**.

W sekcji **DANE KONTAKTOWE** możliwe jest dokonanie zmian w polach edycyjnych: **Telefon**, **E-mail**, **Faks**, **Adres elektroniczny** (adres skrytki ePUAP), **Adres na portalu** (adres elektroniczny na Portalu Podatkowym).

W celu przejścia do dalszej edycji i zapamiętania ewentualnych zmian dokonanych w bieżącym etapie należy wybrać przycisk **Dalej**.

#### **Krok 7**

Etap procesu **Zgłaszający** pozwala na zmianę danych organu podatkowego zgłaszającego pełnomocnictwo ogólne, dodanie nowego adresu siedziby i modyfikację danych kontaktowych.

W sekcji **DANE ORGANU PODATKOWEGO** możliwe zmiany obejmują: nazwę pełną (pole edycyjne **Nazwa pełna**) i nazwę stanowiska służbowego pracownika edytującego pełnomocnictwo (pole edycyjne **Stanowisko służbowe**).

W sekcji **ADRES SIEDZIBY/ AKTUALNY ADRES ZAMIESZKANIA** możliwe jest dokonanie zmian w polach edycyjnych: **Kraj**, **Województwo**, **Powiat**, **Gmina**, **Ulica**, **Nr domu**, **Nr lokalu**, **Miejscowość**, **Kod pocztowy**, **Poczta**.

W sekcji **DANE KONTAKTOWE** możliwe jest dokonanie zmian lub wprowadzenie wartości w polach edycyjnych: **Telefon**, **E-mail**, **Faks**, **Adres elektroniczny** (adres skrytki ePUAP).

W celu przejścia do dalszej edycji i zapamiętania ewentualnych zmian dokonanych w bieżącym etapie należy wybrać przycisk **Dalej**.

#### **Krok 8**

Etap procesu **Podsumowanie** pozwala na sprawdzenie poprawności edytowanego dokumentu przed wysłaniem do SSP. W celu zmiany danych w dokumencie, należy użyć przycisku **Wróć**. Aby przejść do ostatniego etapu procesu zmiany pełnomocnictwa, należy wybrać przycisk **Dalej**.

#### **Krok 9**

W ostatnim etapie procesu zmiany pełnomocnictwa **Podpis** można zapoznać się z danymi identyfikacyjnymi zgłaszającego zmiany w pełnomocnictwie ogólnym.

![](_page_42_Picture_17.jpeg)

![](_page_42_Picture_18.jpeg)

![](_page_42_Picture_19.jpeg)

![](_page_42_Picture_21.jpeg)

![](_page_43_Picture_180.jpeg)

Wybranie przycisku **Anuluj** powoduje, że wszystkie zmiany dokonywane w dokumencie pełnomocnictwa zostaną utracone, zaś użytkownik zostanie przeniesiony na ekran główny **Portalu Usług Elektronicznych**.

Aby wysłać dokument do przetworzenia przez Administrację Podatkową, należy wybrać przycisk **Wyślij**.

#### **Krok 10**

Wymagane jest potwierdzenie przedłożenia zgłoszenia pełnomocnictwa ogólnego OPO-1 hasłem używanym przez zalogowanego użytkownika.

![](_page_43_Picture_181.jpeg)

**Rysunek 46 Potwierdzenie hasłem przedłożenia zgłoszenia pełnomocnictwa ogólnego**

Po wpisaniu hasła należy wcisnąć przycisk **OK**.

#### **Krok 11**

Informacja o pomyślnym przedłożeniu zgłoszenia pełnomocnictwa ogólnego OPO-1 została wyświetlona na ekranie.

Status zgłoszenia można sprawdzić w zakładce **DOKUMENTY NA PORTALU**. Po przetworzeniu zgłoszenia przez Administrację Podatkową, nowy status zgłoszenia zostanie przesłany na adres e-mail zgłaszającego.

![](_page_43_Picture_182.jpeg)

**Rysunek 47 Potwierdzenie przedłożenia zgłoszenia pełnomocnictwa ogólnego**

## <span id="page-43-0"></span>**6.4 Dodawanie dalszego pełnomocnika**

Użytkownik zalogowany do profilu na **Portalu Usług Elektronicznych** ma możliwość dodania dalszego pełnomocnika do pełnomocnictwa ogólnego, na podstawie złożonego przez mocodawcę w formie pisemnej zgłoszenia PPO-1 PEŁNOMOCNICTWO OGÓLNE.

Informacje wprowadzane poprzez PUE, muszą zawierać wszystkie dane, które zostały zamieszczone na dokumencie papierowym.

W celu ustanowienia dalszego pełnomocnika dla istniejącego pełnomocnictwa ogólnego na **Portalu Usług Elektronicznych** dla określonego mocodawcy, należy wykonać czynności prowadzące do wyświetlenia listy pełnomocnictw ogólnych mocodawcy. Proces wyszukania pełnomocnictw został przedstawiony w rozdziale 6.1 [Przeglądanie Rejestru Pełnomocnictw](#page-27-1)  [Ogólnych](#page-27-1) w krokach 1-3.

![](_page_43_Picture_17.jpeg)

Projekt<br>**C**-Reiestracja Projekt e-Podatki C Projekt e-Deklaracje2

![](_page_43_Picture_19.jpeg)

![](_page_43_Picture_21.jpeg)

![](_page_44_Picture_188.jpeg)

Po odszukaniu i wyświetleniu listy pełnomocnictw ogólnych dla określonego mocodawcy należy wybrać odnośnik **Dodaj** w wierszu z wyświetlonym pełnomocnikiem.

![](_page_44_Picture_189.jpeg)

**Rysunek 48 Portal Usług Elektronicznych - lista pełnomocników ogólnych dla określonego mocodawcy**

#### **Krok 2**

Wybranie odnośnika **Dodaj** powoduje wyświetlenie formularza edycyjnego pełnomocnictwa ogólnego. Formularz zmiany pełnomocnictwa składa się z ekranów, pomiędzy którymi można się przełączać posługując się przyciskami **Dalej** i **Wróć**.

Pierwszy etap procesu modyfikacji pełnomocnictwa to **Zmiana**, na którym należy zapoznać się z informacjami o zmianach możliwych do dokonania a nastepnie wybrać przycisk **Dalej**.

#### **Krok 3**

Etap procesu **Wstęp** pozwala na włączenie lub wyłączenie upoważnienia pełnomocnika do udzielania dalszego pełnomcnictwa.

W celu włączenia możliwości udzielania dalszego pełnomocnictwa należy wybrać pole wyboru przy pozycji **Możliwość udzielenia dalszego pełnomocnictwa**.

W celu wyłączenia możliwości udzielania dalszego pełnomocnictwa należy wybrać pole wyboru przy pozycji **Wyłączenie udzielenia dalszego pełnomocnictwa**.

W celu przejścia do dalszej edycji i zapamiętania ewentualnych zmian dokonanych w bieżącym etapie należy wybrać przycisk **Dalej**.

![](_page_44_Figure_13.jpeg)

Dokonanie wpisu uwzględniającego dodanie dalszego pełnomocnika odbywa się dopiero po jego wysłaniu do SSP na ostatnim etapie edycji formularza oraz pozytywnym przetworzeniu.

#### **Krok 4**

Etap procesu **Pełnomocnik Dalszy** pozwala na wprowadzenie danych identyfikacyjnych, adresu do doręczeń i kontaktowych pełnomocnika dalszego.

W sekcji **DANE PEŁNOMOCNIKA DALSZEGO** wymagane jest wprowadzenie danych identyfikacyjnych: NIP lub PESEL, pierwszego imienia, nazwiska, daty urodzenia, a także

![](_page_44_Picture_18.jpeg)

Projekt<br>**C** - Reiestracja Projekt Projekt Projekt Projekt Projekt Projekt Projekt Projekt Projekt Projekt Projekt Projekt Projekt Projekt Projekt Projekt Projekt Projekt Projekt Projekt Projekt Projekt Projekt Projekt Projekt Projekt Projekt Projek

![](_page_44_Picture_20.jpeg)

![](_page_44_Picture_22.jpeg)

![](_page_45_Picture_322.jpeg)

opcjonalnie numeru wpisu na listę adwokatów, radców prawnych lub doradców podatkowych oraz informacji czy pełnomocnik dalszy jest wybrany do doręczeń.

W przypadku oznaczenia pola wyboru **Nie posiada identyfikatora podatkowego** PUE wyświetla dodatkowe pola edycyjne pozwalające na określenie: rodzaju dokumentu, numeru i serii dokumentu, zagranicznego numeru identyfikacyjnego, kraju wydania dokumentu.

Wprowadzenie wartości w polu edycyjnym **Nr wpisu na listę** oznacza zdefiniowanie lub zmianę numeru wpisu z listy adwokatów, radców prawnych lub doradców podatkowych.

Zaznaczenie pola wyboru przy pozycji **Pełnomocnik do doręczeń** oznacza wskazanie pełnomocnika do doręczeń.

W sekcji **ADRES PEŁNOMOCNIKA DALSZEGO DO DORĘCZEŃ W KRAJU** wymagane jest zaznaczenie pola wyboru przy pozycji **(Dodaj adres dla pełnomocnictwa)**. Po zaznaczeniu pola wyboru **(Dodaj adres dla pełnomocnictwa)** możliwe jest wprowadzenie wartości w polach edycyjnych: **Kraj**, **Województwo**, **Powiat**, **Gmina**, **Ulica**, **Nr domu**, **Nr lokalu**, **Miejscowość**, **Kod pocztowy**, **Poczta**.

W sekcji **KONTAKT PEŁNOMOCNIKA DALSZEGO** możliwe jest wprowadzenie wartości w polach edycyjnych: **Telefon**, **E-mail**, **Faks**, **Adres elektroniczny** (adres skrytki ePUAP), **Adres na portalu** (adres elektroniczny na Portalu Podatkowym).

W celu przejścia do dalszej edycji i zapamiętania ewentualnych zmian dokonanych w bieżącym etapie należy wybrać przycisk **Dalej**.

#### **Krok 5**

Etap procesu **Zgłaszający** pozwala na uzupełnienie danych użytkownika zgłaszającego pełnomocnictwo ogólne a także aktualizację danych adresowych i kontaktowych organu podatkowego.

W sekcji **DANE ORGANU PODATKOWEGO** należy wprowadzić nazwę stanowiska służbowego pracownika edytującego pełnomocnictwo (pole edycyjne **Stanowisko służbowe**).

W sekcji **ADRES SIEDZIBY/ AKTUALNY ADRES ZAMIESZKANIA** możliwe jest dokonanie zmian w polach edycyjnych: **Kraj**, **Województwo**, **Powiat**, **Gmina**, **Ulica**, **Nr domu**, **Nr lokalu**, **Miejscowość**, **Kod pocztowy**, **Poczta**.

W sekcji **DANE KONTAKTOWE** możliwe jest dokonanie zmian lub wprowadzenie wartości w polach edycyjnych: **Telefon**, **E-mail**, **Faks**, **Adres elektroniczny** (adres skrytki ePUAP), **Adres na portalu** (adres elektroniczny na Portalu Podatkowym).

W celu przejścia do dalszej edycji i zapamiętania ewentualnych zmian dokonanych w bieżącym etapie należy wybrać przycisk **Dalej**.

#### **Krok 6**

Etap procesu **Podsumowanie** pozwala na sprawdzenie poprawności edytowanego dokumentu przed wysłaniem do SSP. W celu zmiany danych w dokumencie, należy użyć przycisku **Wróć**. Aby przejść do ostatniego etapu procesu zmiany pełnomocnictwa, należy wybrać przycisk **Dalej**.

![](_page_45_Picture_16.jpeg)

![](_page_45_Picture_17.jpeg)

![](_page_45_Picture_19.jpeg)

![](_page_46_Picture_176.jpeg)

W ostatnim etapie procesu **Podpis** można zapoznać się z danymi identyfikacyjnymi zgłaszającego dalszego pełnomocnika.

Wybranie przycisku **Anuluj** powoduje, że wszystkie zmiany dokonywane w dokumencie pełnomocnictwa zostaną utracone, zaś uzytkownik zostanie przeniesiony na ekran główny **Portalu Usług Elektronicznych**.

Aby wysłać dokument do przetworzenia przez Administrację Podatkową, należy wybrać przycisk **Wyślij**.

#### **Krok 8**

Wymagane jest potwierdzenie przedłożenia zgłoszenia dokumentu PPO-1 hasłem używanym przez zalogowanego użytkownika.

![](_page_46_Picture_177.jpeg)

**Rysunek 49 Potwierdzenie hasłem przedłożenia zgłoszenia pełnomocnictwa ogólnego**

Po wpisaniu hasła należy wcisnąć przycisk **OK**.

#### **Krok 9**

Informacja o pomyślnym przedłożeniu zgłoszenia została wyświetlona na ekranie.

Status zgłoszenia można sprawdzić w zakładce **DOKUMENTY NA PORTALU**. Po przetworzeniu zgłoszenia przez Administrację Podatkową, nowy status zgłoszenia zostanie przesłany na adres e-mail zgłaszającego.

![](_page_46_Picture_13.jpeg)

**Rysunek 50 Potwierdzenie przedłożenia zgłoszenia pełnomocnictwa ogólnego**

## <span id="page-46-0"></span>**6.5 Odwołanie pełnomocnictwa ogólnego**

Użytkownik zalogowany do profilu na **Portalu Usług Elektronicznych** ma możliwość odwołania/wypowiedzenia pełnomocnictwa ogólnego, na podstawie złożonego przez mocodawcę w formie pisemnej zgłoszenia OPO-1 ZAWIADOMIENIE O ZMIANIE, ODWOŁANIU LUB WYPOWIEDZENIU PEŁNOMOCNICTWA OGÓLNEGO.

Informacje które będą wprowadzane poprzez PUE, muszą zawierać wszystkie dane, które zostały zamieszczone na dokumencie papierowym.

![](_page_46_Picture_18.jpeg)

![](_page_46_Picture_19.jpeg)

![](_page_46_Picture_20.jpeg)

![](_page_46_Picture_22.jpeg)

W celu odwołania/wypowiedzenia istniejącego pełnomocnictwa na **Portalu Usług Elektronicznych**, należy wykonać czynności prowadzące do wyświetlenia listy<br>pełnomocnictw ogólnych mocodawcy. Proces wyszukania pełnomocnictw został mocodawcy. Proces wyszukania pełnomocnictw został przedstawiony w rozdziale 6.1 [Przeglądanie Rejestru Pełnomocnictw Ogólnych](#page-27-1) w krokach 1- 3.

### **Krok 1**

Po odszukaniu i wyświetleniu listy pełnomocnictw ogólnych dla określonego mocodawcy należy wybrać odnośnik **Odw/Wyc** w wierszu z wyświetlonym pełnomocnikiem.

![](_page_47_Picture_186.jpeg)

**Rysunek 51 Portal Usług Elektronicznych - lista pełnomocników ogólnych dla określonego mocodawcy**

#### **Krok 2**

Wybranie odnośnika **Odw/Wyc** powoduje wyświetlenie formularza edycyjnego pełnomocnictwa ogólnego. Formularz odwołania pełnomocnictwa składa się z ekranów, pomiędzy którymi można się przełączać posługując się przyciskami **Dalej** i **Wróć**.

Etap procesu **Zmiana** pozwala na wprowadzenie daty odwołania pełnomocnictwa.

W celu określenia daty odwołania pełnomocnictwa ogólnego należy wybrać datę korzystając z funkcjonalnosci kalendarza przy polu edycyjnym **Zawiadamiam o odwołaniu pełnomocnictwa z dniem:** lub wpisać ją ręcznie w formacie dzień-miesiąc-rok (DD-MM-RRRR).

#### **Krok 3**

Etap procesu **Wstęp** pozwala na weryfikację danych podstawowych pełnomocnictwa i wprowadzonego okresu obowiązywania pełnomocnictwa.

W celu przejścia do następnego etapu należy wybrać przycisk **Dalej**.

#### **Krok 4**

Etap procesu **Zgłaszający** pozwala na uzupełnienie danych użytkownika zgłaszającego pełnomocnictwo ogólne a także aktualizację danych adresowych i kontaktowych organu podatkowego.

W sekcji **DANE ORGANU PODATKOWEGO** należy wprowadzić nazwę stanowiska służbowego pracownika edytującego pełnomocnictwo (pole edycyjne **Stanowisko służbowe**).

![](_page_47_Picture_16.jpeg)

![](_page_47_Picture_17.jpeg)

![](_page_47_Picture_18.jpeg)

![](_page_47_Picture_20.jpeg)

![](_page_48_Picture_199.jpeg)

W sekcji **ADRES SIEDZIBY/ AKTUALNY ADRES ZAMIESZKANIA** możliwe jest dokonanie zmian w polach edycyjnych: **Kraj**, **Województwo**, **Powiat**, **Gmina**, **Ulica**, **Nr domu**, **Nr lokalu**, **Miejscowość**, **Kod pocztowy**, **Poczta**.

W sekcji **DANE KONTAKTOWE** możliwe jest dokonanie zmian lub wprowadzenie wartości w polach edycyjnych: **Telefon**, **E-mail**, **Faks**, **Adres elektroniczny** (adres skrytki ePUAP), **Adres na portalu** (adres elektroniczny na Portalu Podatkowym).

W celu przejścia do następnego etapu należy wybrać przycisk **Dalej**. **Krok 5**

Etap procesu **Podsumowanie** pozwala na sprawdzenie poprawności edytowanego dokumentu przed wysłaniem do SSP. W celu zmiany danych w dokumencie, należy użyć przycisku **Wróć**. Aby przejść do ostatniego etapu procesu zmiany pełnomocnictwa, należy wybrać przycisk **Dalej**.

#### **Krok 6**

W ostatnim etapie procesu odwołania pełnomocnictwa **Podpis** można zapoznać się z danymi identyfikacyjnymi zgłaszającego zmiany w pełnomocnictwie ogólnym.

Wybranie przycisku **Anuluj** powoduje, że wszystkie zmiany dokonywane w dokumencie pełnomocnictwa zostaną utracone, zaś użytkownik zostanie przeniesiony na ekran główny **Portalu Usług Elektronicznych**.

Aby wysłać dokument do przetworzenia przez Administrację Podatkową, należy wybrać przycisk **Wyślij**.

#### **Krok 7**

Wymagane jest potwierdzenie przedłożenia zgłoszenia pełnomocnictwa ogólnego OPO-1 hasłem używanym przez zalogowanego użytkownika.

![](_page_48_Picture_200.jpeg)

**Rysunek 52 Potwierdzenie hasłem przedłożenia zgłoszenia pełnomocnictwa ogólnego**

Po wpisaniu hasła należy wcisnąć przycisk **OK**.

![](_page_48_Picture_14.jpeg)

![](_page_48_Picture_15.jpeg)

![](_page_48_Picture_17.jpeg)

![](_page_49_Picture_163.jpeg)

Informacja o pomyślnym przedłożeniu zgłoszenia odwołania pełnomocnictwa ogólnego OPO- 1 została wyświetlona na ekranie.

Status zgłoszenia można sprawdzić w zakładce **DOKUMENTY NA PORTALU**. Po przetworzeniu zgłoszenia przez Administrację Podatkową, nowy status zgłoszenia zostanie przesłany na adres e-mail zgłaszającego.

![](_page_49_Picture_4.jpeg)

<span id="page-49-0"></span>**6.6 Powiadomienia generowane przez System** 

Wprowadzenie danych do Centralnego Rejestru Pełnomocnictw Ogólnych w Portalu Usług Elektronicznych powoduje wygenerowanie powiadomień widocznych dla użytkowników Portalu Podatkowego bądź PUE.

Informacja o opublikowaniu powiadomienia wysyłana jest na adres e-mail użytkownika, który zgłosił informację o pełnomocnictwie lub jego zmianę. W sytuacji, gdy w Systemie będą wskazane adresy e-mail mocodawców i pełnomocników, a inny podmiot zgłosił informację o pełnomocnictwie, na te adresy również jest przesłana informacja z powiadomieniem.

System generuje powiadomienia o:

- zgłoszeniu do CRPO informacji o pełnomocnictwie ogólnym,
- dokonanym wpisie w CRPO o pełnomocnictwie ogólnym,
- odrzuceniu w CRPO informacji o pełnomocnictwie ogólnym (odrzucenie zgłoszenia),
- zgłoszeniu do CRPO informacji o zmianie, odwołaniu lub wypowiedzeniu pełnomocnictwa ogólnego,
- dokonanym wpisie w CRPO o zmianie, odwołaniu lub wypowiedzeniu pełnomocnictwa ogólnego,
- odrzuceniu w CRPO informacji o zmianie, odwołaniu lub wypowiedzeniu pełnomocnictwa ogólnego (odrzucenie zgłoszenia).

![](_page_49_Picture_15.jpeg)

![](_page_49_Picture_16.jpeg)

![](_page_49_Picture_17.jpeg)

![](_page_49_Picture_18.jpeg)